# **Início DCP-6690CW Guia de Instalação Rápida**

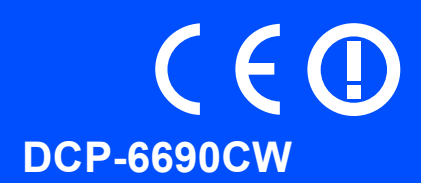

Antes de poder utilizar o aparelho, leia este Guia de Instalação Rápida para o instalar e configurar correctamente.

ADVERTÊNCIA O sinal de Advertência indica-lhe o que fazer para evitar possíveis ferimentos.

### **IMPORTANTE**

**NÃO ligue o cabo USB nesta altura (caso utilize um cabo USB).**

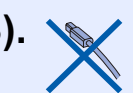

**1 Retire o aparelho da embalagem e verifique os componentes**

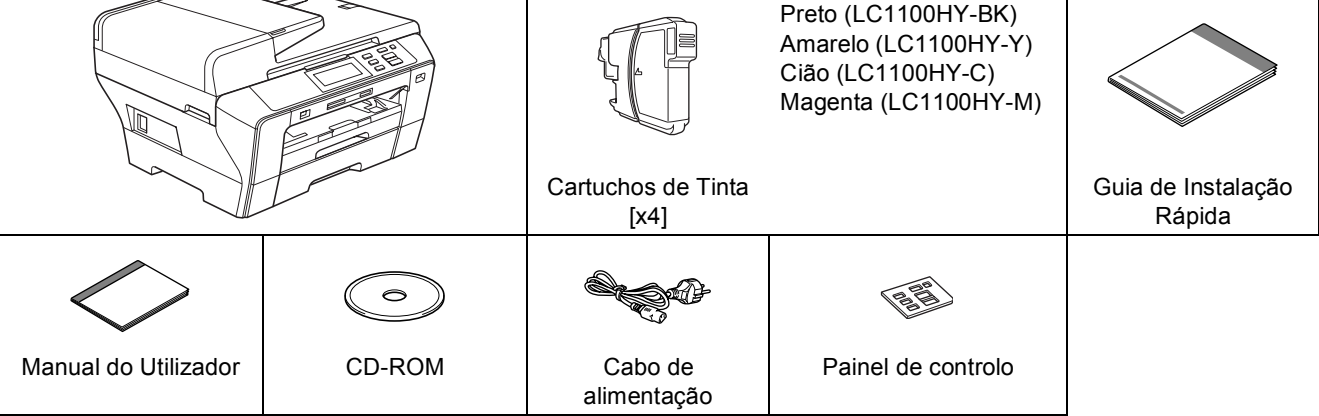

#### **ADVERTÊNCIA**

**Para o embalamento deste aparelho são utilizados sacos de plástico. Para evitar o perigo de sufocação, mantenha estes sacos afastados de bebés e crianças.**

a Retire a fita e a película de protecção que envolvem o vidro do digitalizador.

**b** Verifique se estão presentes todos os componentes.

#### **Nota**

- *Os componentes incluídos na caixa podem variar de acordo com o país.*
- *Guarde todos os materiais de embalagem e a caixa para a eventualidade de ter de transportar o aparelho.*
- *Tem de adquirir o cabo de interface correcto para a interface que pretende utilizar (para ligação USB ou em rede).*

#### *Cabo USB*

*Certifique-se de que utiliza um cabo USB 2.0 (Tipo A/B) que não exceda 2 metros de comprimento.*

#### *Cabo de rede*

*Utilize um cabo de par entrelaçado de Categoria 5 (ou superior) directo para rede 10BASE-T ou 100BASE-TX Fast Ethernet.*

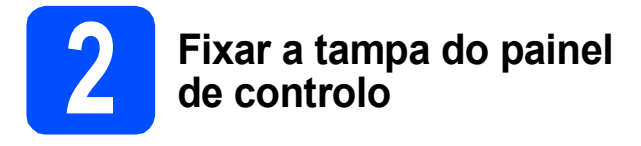

**a** Fixe a tampa do painel de controlo no aparelho.

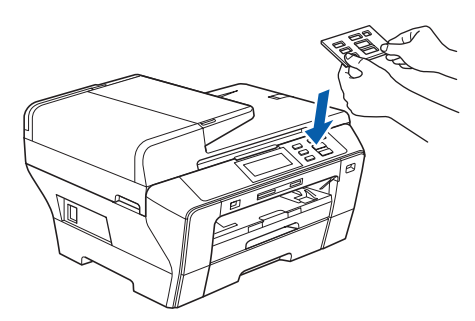

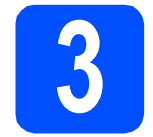

#### **3 Coloque papel A4 simples**

**a** Puxe gaveta do papel#1 (a gaveta superior)  $\bullet$ completamente para fora do aparelho.

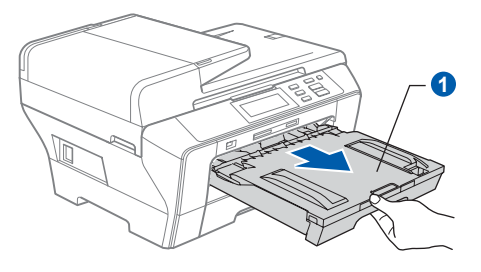

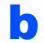

 $\bullet$  Abra a tampa da gaveta do papel  $\bullet$ .

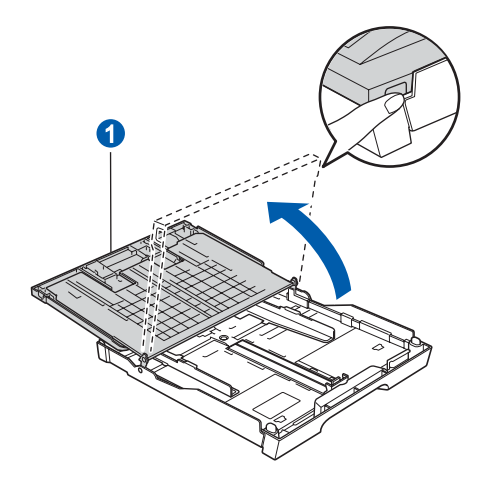

- C Com as duas mãos, pressione ligeiramente e faça deslizar as guias laterais do papel  $\bigcirc$  e, em seguida, a guia do comprimento do papel <sup>2</sup> de forma a ajustá-las ao tamanho do papel.
	- Verifique se os triângulos <sup>3</sup> das guias laterais do papel a e da guia do comprimento do papel 2 ficam alinhados com a marca do tamanho do papel que está a utilizar.

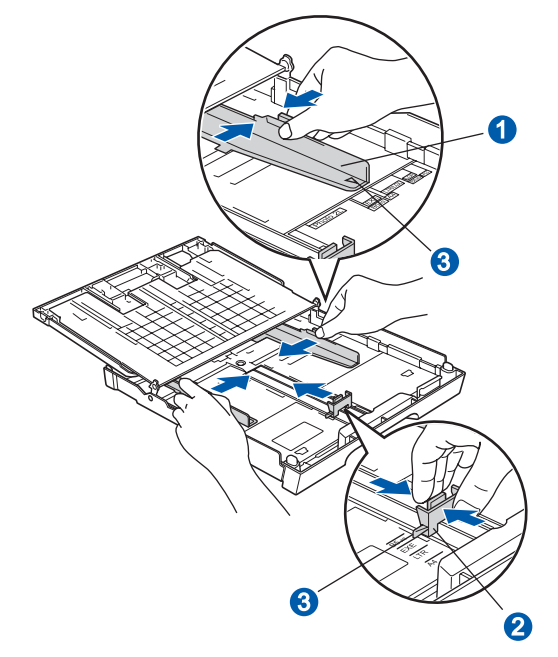

- **d** Folheie a pilha de papel para evitar o seu encravamento ou alimentação errada.
- e Com cuidado, coloque o papel gaveta#1 com o lado para impressão virado para baixo e a margem superior primeiro. Verifique se o papel está plano na gaveta.

#### **IMPORTANTE**

**Não empurre o papel demasiadamente.**

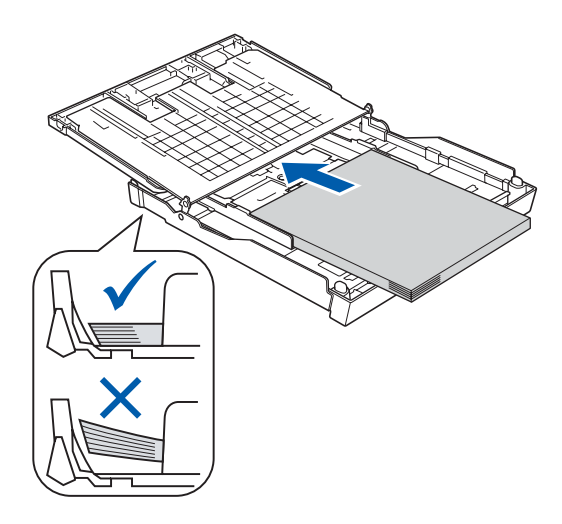

f Ajuste com cuidado as guias laterais do papel com as mãos, em função do papel. Certifiquese de que as guias laterais do papel tocam nas extremidades do papel.

**C** Feche a tampa da gaveta do papel. Verifique se o papel está direito na gaveta e abaixo da marca máxima de papel  $\bigcirc$ .

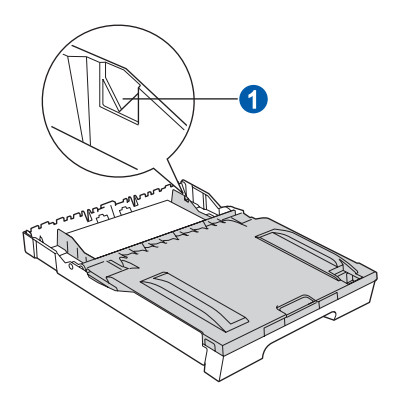

**h** Introduza *lenta* e completamente a gaveta do papel no aparelho.

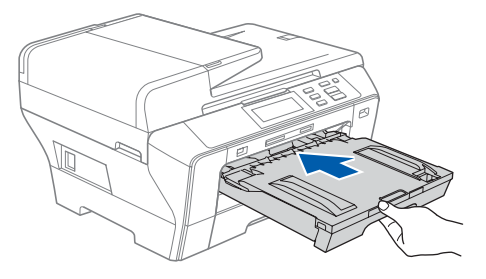

 $\overline{\phantom{a}}$  Mantendo a gaveta do papel no lugar, puxe para fora o suporte do papel  $\bullet$  até ouvir um estalido e, em seguida, abra a aba do suporte do papel  $\mathbf{\Omega}$ .

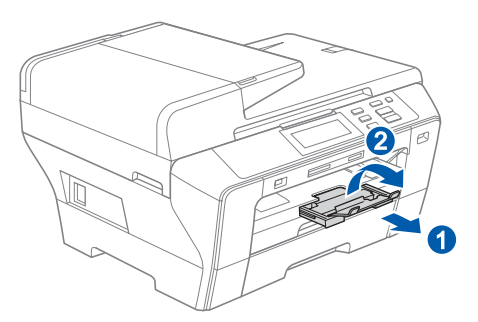

#### **Nota**

*Para obter informações sobre a gaveta #2, consulte Colocar papel na gaveta do papel #2, no Capítulo 2 do Manual do Utilizador.*

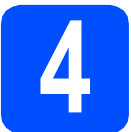

#### **4 Ligar o cabo de alimentação**

#### **IMPORTANTE**

**NÃO ligue o cabo USB nesta altura (caso utilize um cabo USB).**

a Ligue o cabo de alimentação.

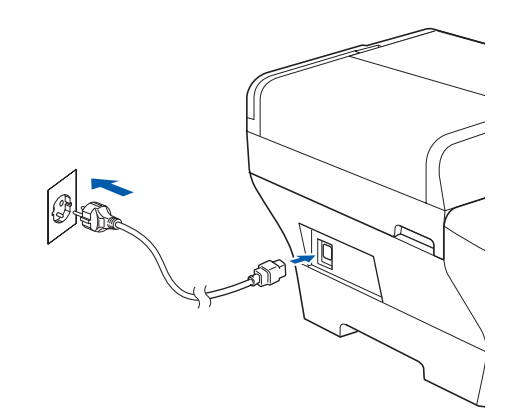

#### **ADVERTÊNCIA**

**O aparelho deve estar equipado com uma ficha com ligação à terra.**

#### **Nota**

*O LED de advertência do painel de controlo permanecerá ligado até que instale os cartuchos de tinta.*

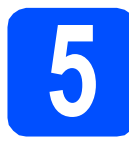

### **5 Seleccione o seu idioma**

**a** Depois de ligar o cabo de alimentação, o LCD mostra:

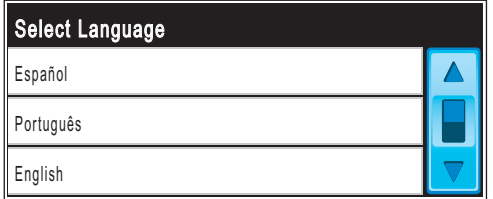

Prima ▲ ou ▼ para visualizar o seu idioma e, em seguida, prima no idioma.

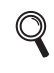

*Os idiomas disponíveis podem variar de acordo com o país.*

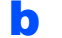

**b** Prima Yes (Sim) ou No (Não).

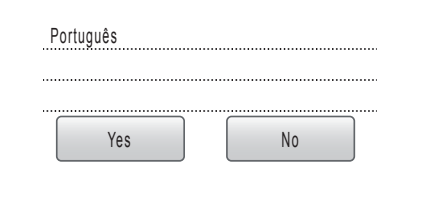

*Se tiver seleccionado um idioma incorrecto,*   $\mathbb{Q}$ *pode alterá-lo depois de configurar a data e a hora. (Para obter mais informações, consulte Alterar o idioma do LCD no Capítulo 3 do Manual do Utilizador.)*

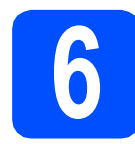

**6 Instalar os cartuchos de tinta**

#### **ADVERTÊNCIA**

**Se a tinta entrar em contacto com os olhos, lave-os imediatamente com água e, em caso de irritação, consulte um médico.**

**a** Certifique-se de que o aparelho está ligado. O LCD apresenta o seguinte:

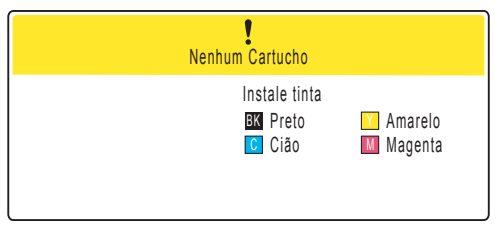

 $\bullet$  Abra a tampa do cartucho de tinta  $\bullet$ .

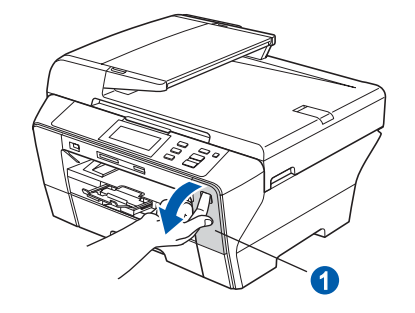

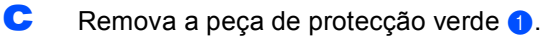

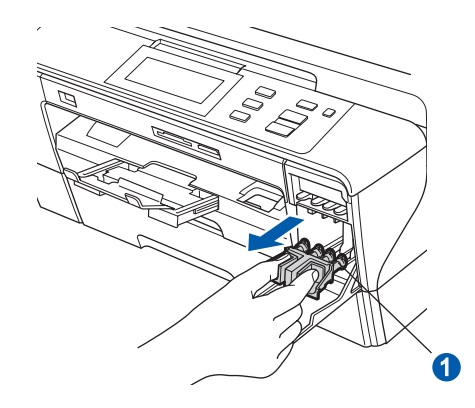

#### **Nota**

*Não deite fora a peça de protecção verde. Irá necessitar dela se transportar o aparelho.*

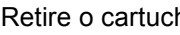

c Retire o cartucho de tinta da embalagem.

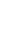

e Rode o botão verde da tampa de protecção amarela para a direita até ouvir um estalido, para libertar o vácuo e, em seguida, retire a  $t$ ampa $\bigcirc$ .

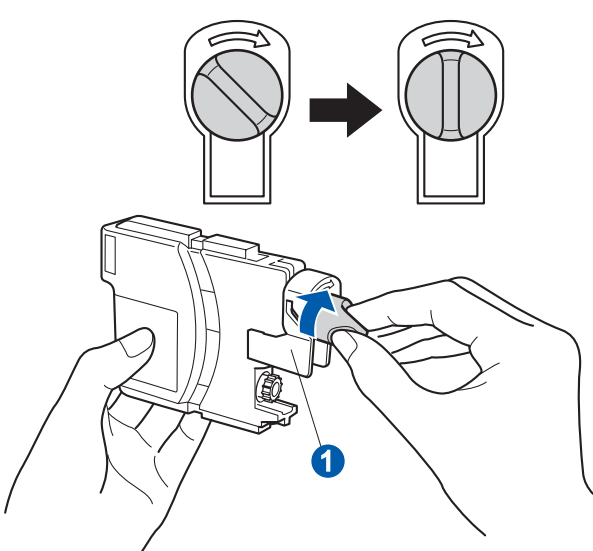

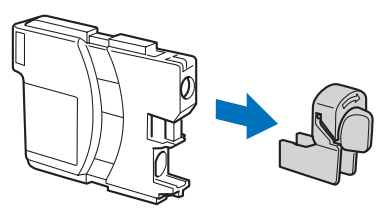

f Tenha atenção para fazer corresponder a cor do manípulo  $\bullet$  com a cor do cartucho  $\bullet$ , conforme ilustrado no esquema abaixo.

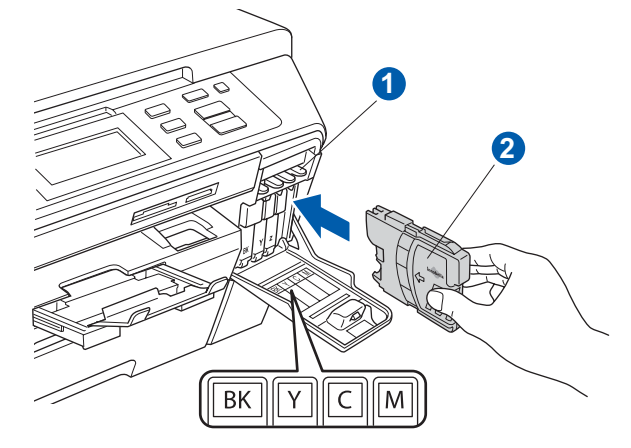

g Instale cada cartucho de tinta no sentido da seta existente na etiqueta.

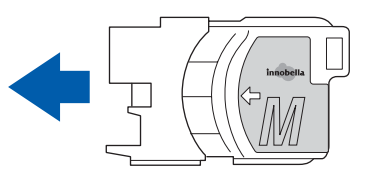

h Pressione cuidadosamente o cartucho de tinta até ouvir um estalido. Depois de instalar todos os cartuchos, feche a tampa dos cartuchos de tinta.

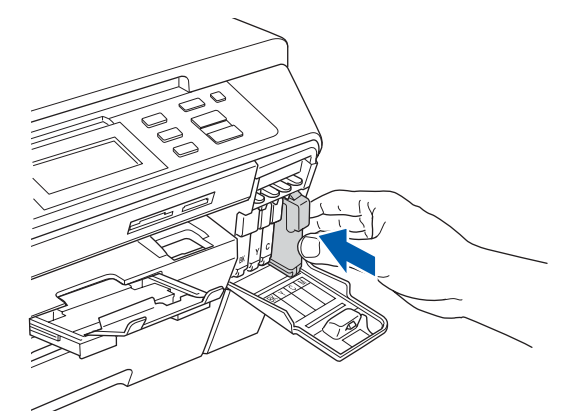

#### **Nota**

*O aparelho irá preparar o sistema de tinta para a impressão. Este processo demora cerca de quatro minutos. Não desligue o aparelho.*

#### **7 Verificar a qualidade de impressão**

#### **IMPORTANTE**

**Certifique-se de que coloca papel na gaveta superior para a configuração inicial.**

a Quando o processo de preparação tiver terminado, o LCD apresenta a mensagem que se segue

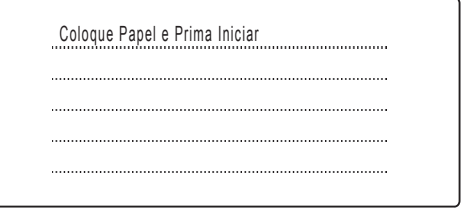

Prima **Iniciar Cor**.

<span id="page-4-0"></span>**b** Verifique a qualidade dos quatro blocos de cor a na folha. (preto/amarelo/Cião/magenta)

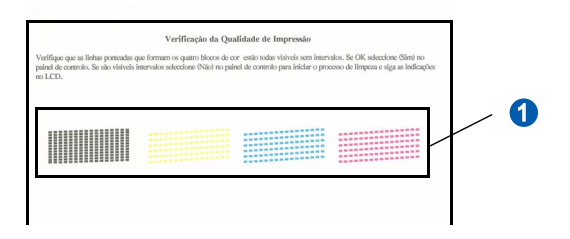

 $\mathbf C$  Se todas as linhas estiverem nítidas e visíveis. prima Sim para terminar a verificação da qualidade.

<Preto> <Cor>

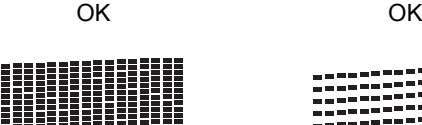

Se faltarem linhas curtas, prima Não e vá para [d](#page-5-0).

<Preto> <Cor>

Má Má

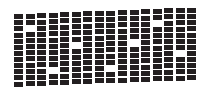

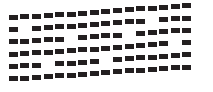

<span id="page-5-0"></span>**d** No LCD surge a pergunta se a qualidade de impressão está boa para a impressão a preto e a cores. Prima Sim ou Não.

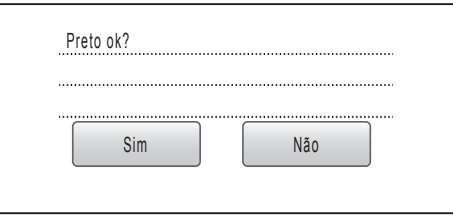

Depois de premir Sim ou Não para impressão a preto e a cores, o LCD mostra:

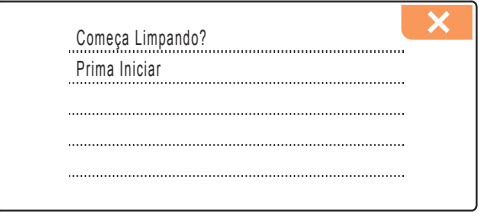

**e** Prima **Iniciar Cor**; o aparelho começa a limpar as cores.

f Quando a limpeza terminar, prima **Iniciar Cor**. O aparelho começa novamente a imprimir a folha de verificação da qualidade de impressão. Volte para [b](#page-4-0).

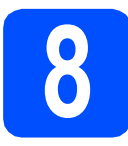

# **8 Definir o contraste do LCD (se necessário)**

Se tiver dificuldades em ler o LCD, experimente alterar a configuração do contraste.

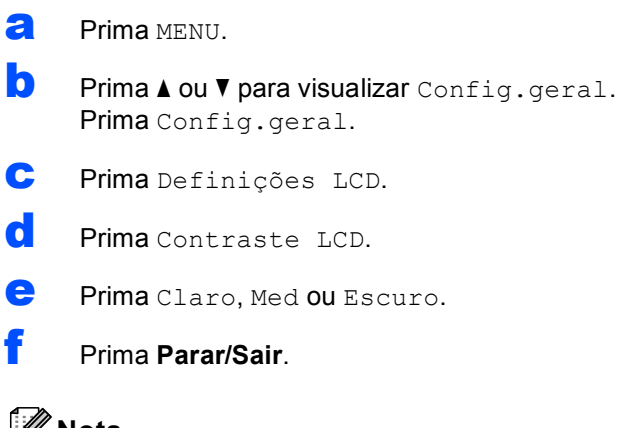

#### **Nota**

*Pode também levantar o visor para ajustar o ângulo.*

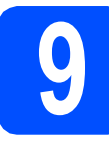

#### **9 Configurar a data e a hora**

A configuração da data e da hora permite que o aparelho limpe a cabeça de impressão regularmente, mantendo assim uma óptima qualidade de impressão. Também permite que o aparelho atribua nomes a ficheiros criados através da função de digitalização para suporte.

- **a** Prima MENU.
- **D** Prima  $\triangle$  ou  $\nabla$  para visualizar Conf.inicial. Prima Conf.inicial.
- c Prima Data e Hora.
- **d** Introduza os últimos dois dígitos do ano no Ecrã táctil e, em seguida, prima OK.

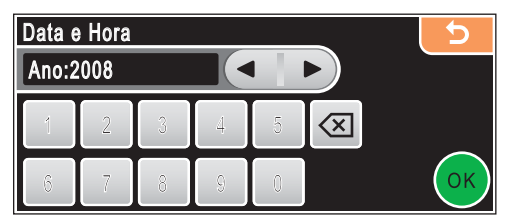

(Por exemplo, introduza **0 8** para 2008.)

- e Repita para Mês e Dia, Horas e Minutos em formato de 24 horas.
	- f Prima **Parar/Sair**.

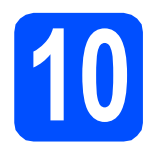

### **10 Escolher o tipo de ligação**

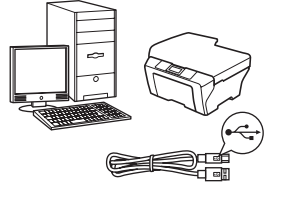

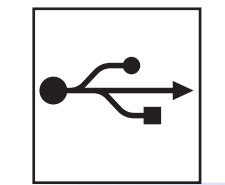

### **Para cabo de interface USB**

Windows®, consultar a [página 8](#page-7-0) Macintosh®, consultar a [página 12](#page-11-0)

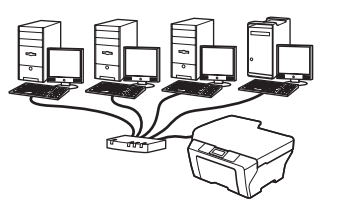

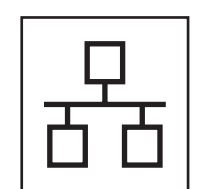

### **Para rede com fios**

Windows®, consultar a [página 15](#page-14-0) Macintosh®, consultar a [página 20](#page-19-0)

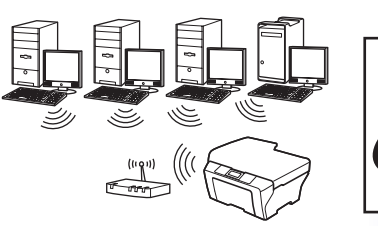

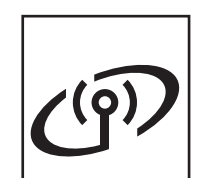

### **Para rede sem fios**

Windows® e Macintosh®, consultar a [página 24](#page-23-0)

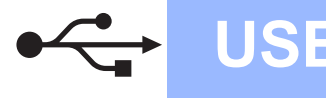

### <span id="page-7-0"></span>**Para utilizadores de interface USB (Para Windows® 2000 Professional/XP/XP Professional x64 Edition/ Windows Vista®)**

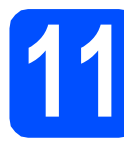

### **11 Antes de instalar**

**a** Verifique se o computador está ligado e se tem a sessão iniciada com direitos de administrador.

#### **IMPORTANTE**

- **NÃO ligue ainda o cabo USB.**
- **Se estiver algum programa em execução, feche-o.**
- **Certifique-se de que não existem cartões de memória nem uma unidade de memória USB Flash inseridos.**
- **Os ecrãs podem variar de acordo com o sistema operativo.**
- **O CD-ROM fornecido inclui o ScanSoft™ PaperPort™ 11SE. Este software é compatível com Windows® 2000 (SP4 ou superior), XP (SP2 ou superior), XP Professional x64 Edition e Windows Vista®. Efectue a actualização para o Windows® Service Pack mais recente antes de instalar o MFL-Pro Suite.**
- **b** Desligue o aparelho da tomada de corrente e do computador, se já tiver ligado um cabo de interface.

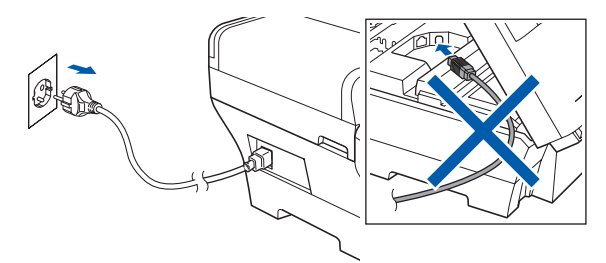

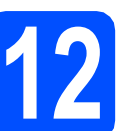

### **12 Instalar o MFL-Pro Suite**

a Introduza o CD-ROM fornecido na respectiva unidade de CD-ROM. Se surgir o ecrã de nome do modelo, seleccione o aparelho em questão. Se surgir o ecrã de idiomas, seleccione o idioma pretendido.

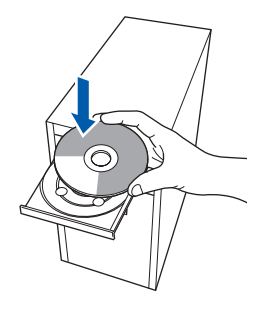

#### **Nota**

*Se o ecrã Brother não aparecer automaticamente, vá a O meu computador (Computador), clique duas vezes no ícone do CD-ROM e, em seguida, clique duas vezes em start.exe.*

<span id="page-7-1"></span>**b** Aparece o menu principal do CD-ROM. Clique em **Instalação inicial**.

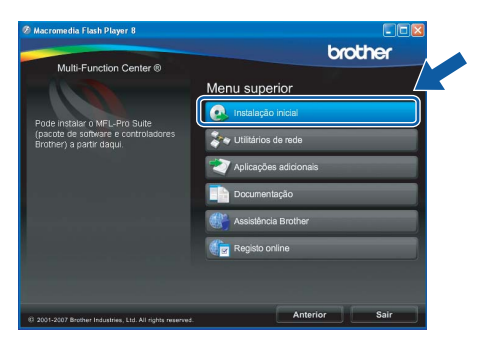

c Clique em **Instalação de MFL-Pro Suite**.

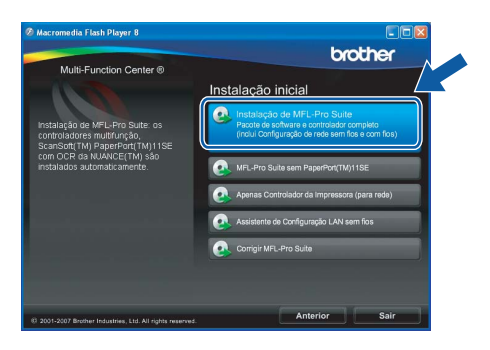

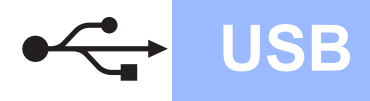

# **Windows USB ®**

#### **Nota**

*• Se este ecrã aparecer, clique em OK e reinicie o computador.*

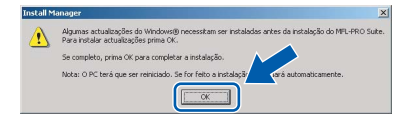

- *Se a instalação não avançar automaticamente, abra novamente o menu principal, ejectando e voltando a inserir CD-ROM ou clicando duas vezes na aplicação start.exe a partir da pasta de raiz, e continue a partir de* [b](#page-7-1) *para instalar o MFL-Pro Suite.*
- *No Windows Vista®, quando aparecer o ecrã Controlo de Conta de Utilizador, clique em Permitir.*

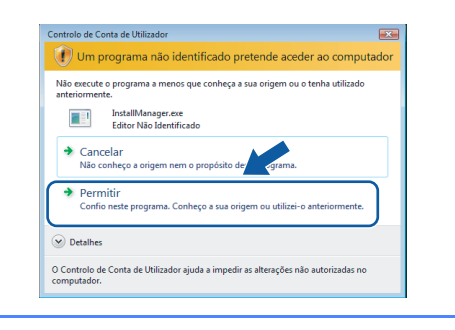

d No ScanSoft**™** PaperPort**™** 11SE, quando aparecer a janela de **Contrato de licença**, clique em **Sim** se concordar com o **Contrato de licença** do software.

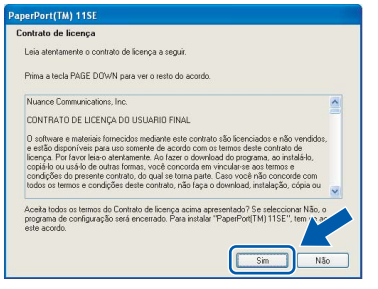

- e A instalação do ScanSoft**™** PaperPort**™** 11SE é iniciada automaticamente e será seguida pela instalação do MFL-Pro Suite.
- **f** No Brother MFL-Pro Suite, quando surgir a janela do **Contrato de licença** do software, clique em **Sim** se concordar com o **Contrato de licença** do software.

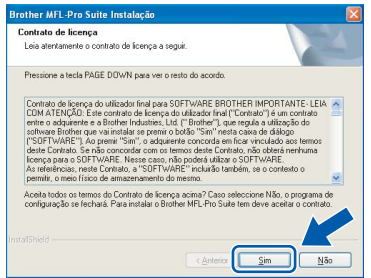

g Seleccione **Conexão Local** e clique em **Seguinte**. A instalação prossegue.

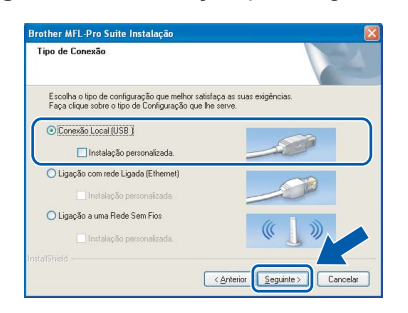

**h** Quando aparecer este ecrã, avance para o passo seguinte.

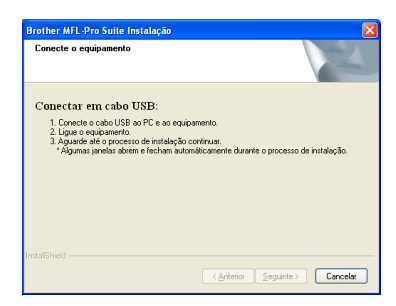

**Windows** Windows<sup>®</sup> **Macintosh Macintosh® USB**

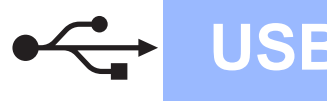

# **Windows USB ®**

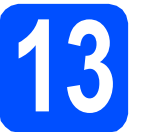

### **13 Ligar o cabo USB**

#### **IMPORTANTE**

- **NÃO ligue o aparelho a uma porta USB de um teclado ou a um hub USB desligado.**
- **Ligue o aparelho directamente ao computador.**
- **a** Levante a tampa do digitalizador até à posição de aberta.

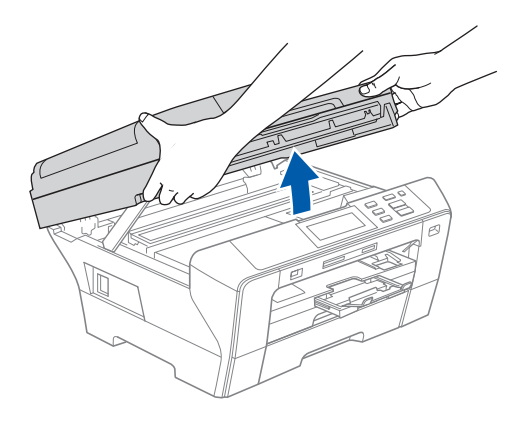

**b** Ligue o cabo USB à tomada USB assinalada com o símbolo  $\overline{\leftarrow}$ . A tomada USB encontrase no interior do aparelho, do lado direito, como indica a figura abaixo.

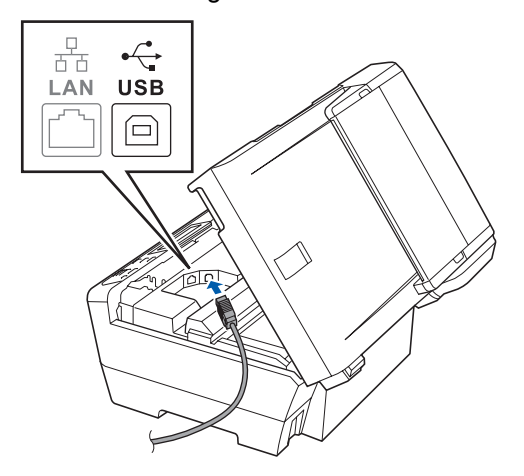

c Passe cuidadosamente o cabo USB através da calha, como indica a figura abaixo, posicionando a calha à volta e para a parte de trás do aparelho. Em seguida, ligue o cabo ao computador.

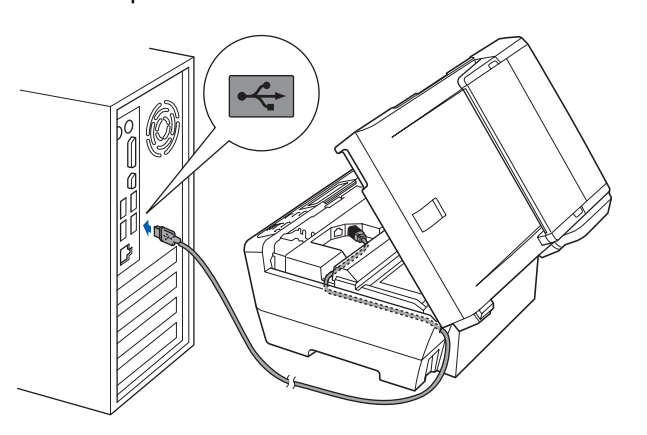

#### **IMPORTANTE**

**Certifique-se de que o cabo não impede a tampa de fechar; caso contrário, pode ocorrer um erro.**

d Feche a tampa do digitalizador, cuidadosamente, utilizando os apoios para os dedos que se encontram em ambos os lados da mesma.

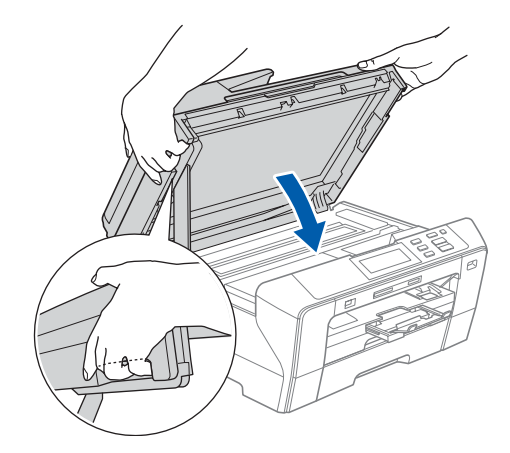

#### **ADVERTÊNCIA** A

**Tenha cuidado para não trilhar os dedos sob a tampa do digitalizador.** 

**Use sempre os apoios para os dedos que se encontram em ambos os lados da tampa do digitalizador para a abrir e fechar.**

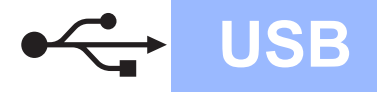

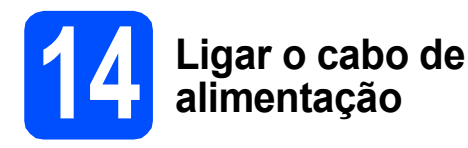

**a** Ligue o cabo de alimentação. A instalação prossegue automaticamente.

> Os ecrãs de instalação aparecem sequencialmente.

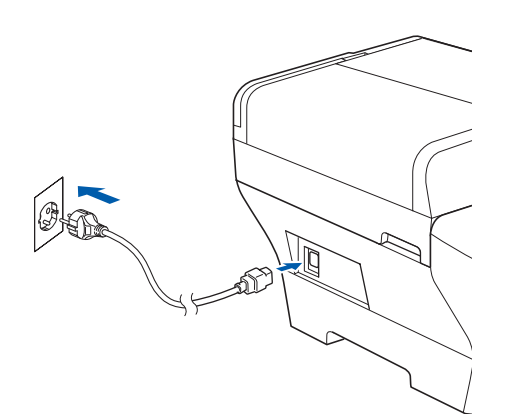

#### **IMPORTANTE**

**NÃO cancele nenhum ecrã durante a instalação. Pode demorar alguns segundos para visualizar todos os ecrãs.**

**b** Quando o ecrã **Registo online** aparecer, efectue a sua selecção e siga as instruções do ecrã.

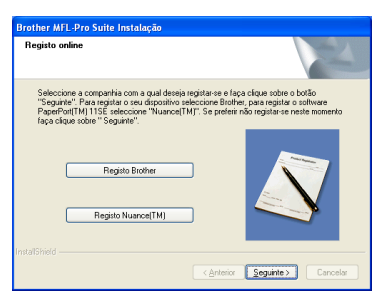

### **15 Concluir e reiniciar**

**a** Clique em **Concluir** para reiniciar o computador.

Depois de reiniciar o computador, terá de iniciar a sessão com direitos de administrador.

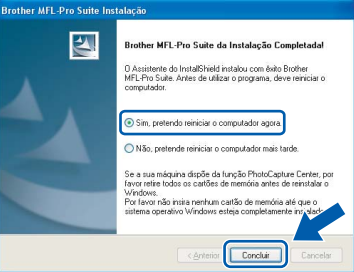

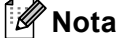

*Se aparecer uma mensagem de erro durante a instalação do software, execute o Diagnóstico da Instalação que se encontra em Iniciar/Todos os programas/Brother/DCP-XXXX (em que DCP-XXXX é o nome do modelo que utiliza).*

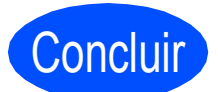

Concluir **A instalação fica assim concluída.**

**Avance para**

**Avance para Instalação das Aplicações Opcionais na [página 37.](#page-36-0)**

**USB**

### <span id="page-11-0"></span>**Para utilizadores de interface USB (Para Mac OS® X 10.2.4 ou superior)**

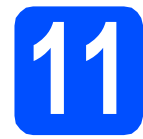

### **11 Antes de instalar**

**a** Verifique se o aparelho e o Macintosh<sup>®</sup> estão ligados. Terá de iniciar a sessão com direitos de administrador.

#### **IMPORTANTE**

**• Os utilizadores de Mac OS® X 10.2.0 a 10.2.3 terão de efectuar a actualização para Mac OS® X 10.2.4 ou superior. (Para obter as informações mais recentes sobre o Mac OS® X, consulte** 

**<http://solutions.brother.com/>)**

**• Certifique-se de que não existem cartões de memória nem uma unidade de memória USB Flash inseridos.**

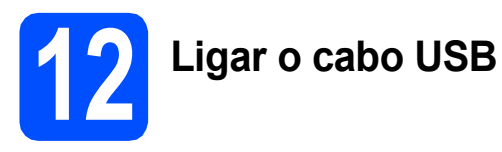

#### **IMPORTANTE**

- **NÃO ligue o aparelho a uma porta USB de um teclado ou a um hub USB desligado.**
- **Ligue o aparelho directamente ao Macintosh®.**
- a Levante a tampa do digitalizador até à posição de aberta.

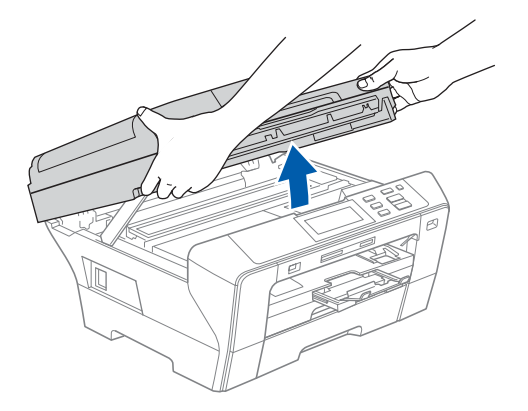

**b** Ligue o cabo USB à tomada USB assinalada com o símbolo  $\overline{\leftarrow}$ . A tomada USB encontrase no interior do aparelho, do lado direito, como indica a figura abaixo.

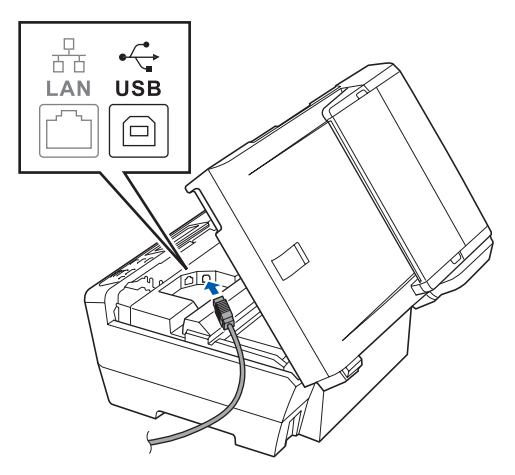

**C** Passe cuidadosamente o cabo USB através da calha, como indica a figura abaixo, posicionando a calha à volta e para a parte de trás do aparelho. Em seguida, ligue o cabo ao Macintosh<sup>®</sup>.

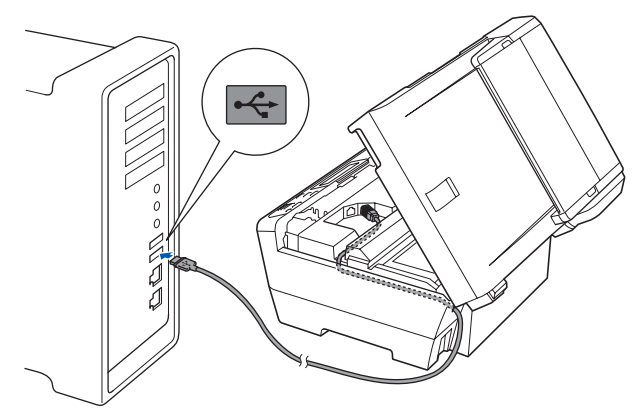

#### **IMPORTANTE**

**Certifique-se de que o cabo não impede a tampa de fechar; caso contrário, pode ocorrer um erro.**

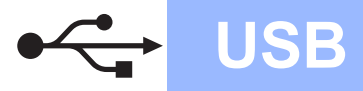

# **Macintosh USB ®**

**d** Feche a tampa do digitalizador, cuidadosamente, utilizando os apoios para os dedos que se encontram em ambos os lados da mesma.

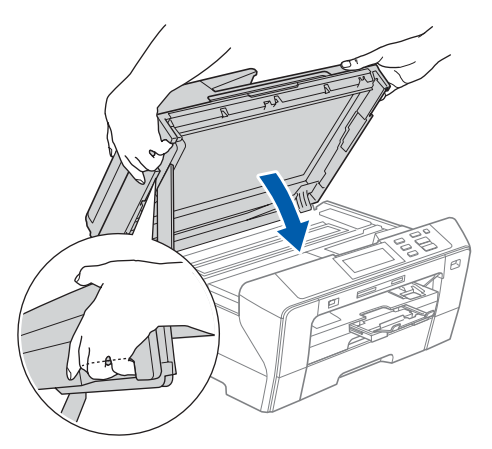

#### **ADVERTÊNCIA**

**Tenha cuidado para não trilhar os dedos sob a tampa do digitalizador.**

**Use sempre os apoios para os dedos que se encontram em ambos os lados da tampa do digitalizador para a abrir e fechar.** 

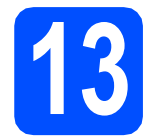

### **13 Instalar o MFL-Pro Suite**

a Introduza o CD-ROM fornecido na respectiva unidade de CD-ROM.

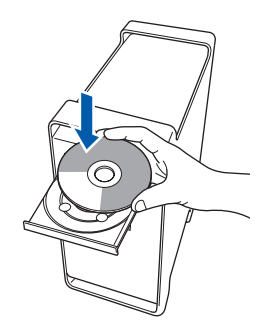

**b** Clique duas vezes no ícone Start Here OSX **(Começar aqui OSX)** para instalar.

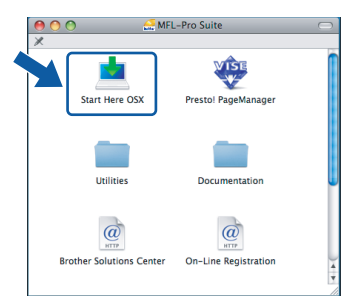

c Seleccione **Local Connection (Conexão Local)** e clique em **Next (Seguinte)**. Siga as instruções do ecrã.

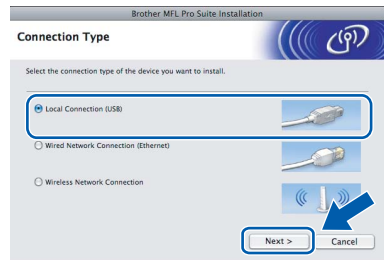

#### **Nota**

*Aguarde um pouco, serão necessários alguns segundos para que o software seja instalado. Após a instalação, clique em Restart (Reiniciar) para concluir a instalação do software.* 

**d** O software da Brother procurará o dispositivo da Brother. Durante este período de tempo, aparecerá o seguinte ecrã.

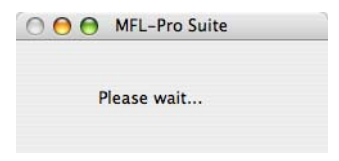

e Quando aparecer este ecrã, clique em **OK**.

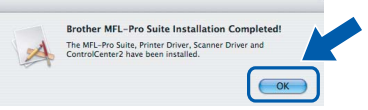

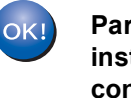

**Para o Mac OS® X 10.3.x ou superior, a instalação do MFL-Pro Suite está concluída.** 

**Avance para o passo** [14](#page-13-0) **na [página 14](#page-13-1).**

Os utilizadores de Mac OS $\frac{6}{5}$  X 10.2.4 a 10.2.8 devem

clicar em **Add (Adicionar)**.

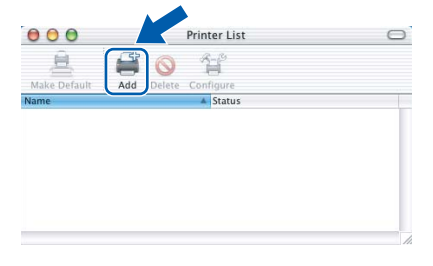

#### g Seleccione **USB**.

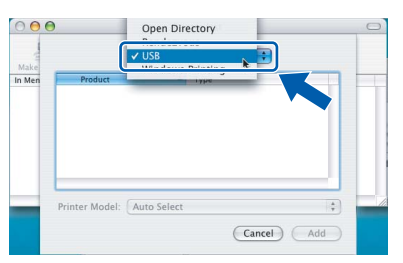

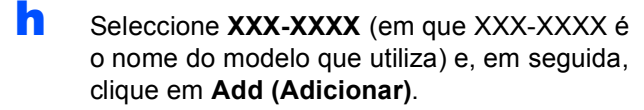

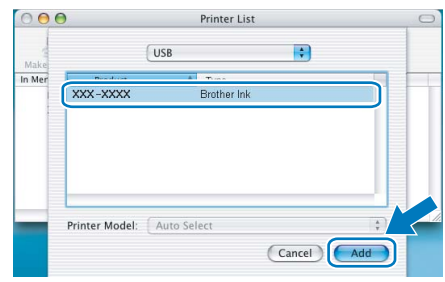

i Clique em **Print Center (Centro de Impressão)** e, em seguida, **Quit Print Center (Encerrar Centro de Impressão)**.

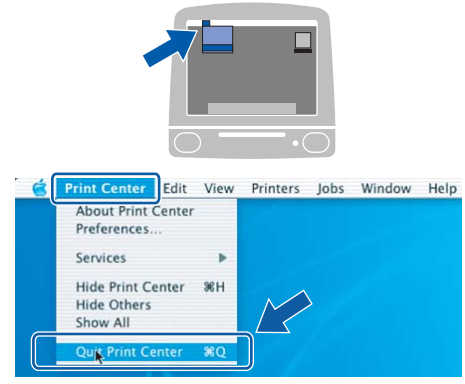

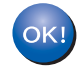

**A instalação do MFL-Pro Suite está concluída. Avance para o passo** [14](#page-13-0) **na [página 14](#page-13-1).** <span id="page-13-1"></span><span id="page-13-0"></span>**14 Instalar o Presto!® PageManager®**

Quando o Presto!® PageManager® é instalado, a funcionalidade OCR é adicionada ao Brother ControlCenter2. Com o Presto!® PageManager®

pode facilmente digitalizar, partilhar e organizar fotografias e documentos.

a Clique duas vezes no ícone **Presto! PageManager** e siga as instruções no ecrã.

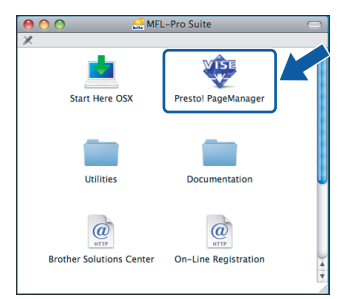

Quando este ecrã aparecer, os utilizadores de Mac OS® X 10.2.4 a 10.3.8

devem clicar em **Go (Ir)** para transferir o software a partir do website Brother Solutions Center.

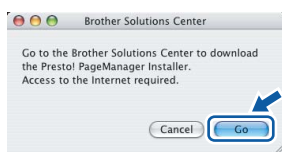

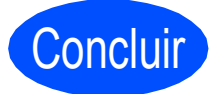

Concluir **A instalação fica assim concluída.**

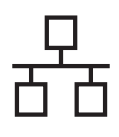

### <span id="page-14-0"></span>**Para utilizadores de interface de rede com fios (Para Windows® 2000 Professional/XP/XP Professional x64 Edition/ Windows Vista®)**

<span id="page-14-3"></span><span id="page-14-1"></span>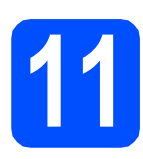

### **11 Antes de instalar**

<span id="page-14-2"></span>**a** Verifique se o computador está ligado e se tem a sessão iniciada com direitos de administrador.

#### **IMPORTANTE**

- **Se estiver algum programa em execução, feche-o.**
- **Certifique-se de que não existem cartões de memória nem uma unidade de memória USB Flash inseridos.**
- **Os ecrãs podem variar de acordo com o sistema operativo.**
- **O CD-ROM fornecido inclui o ScanSoft™ PaperPort™ 11SE. Este software é compatível com Windows**® **2000 (SP4 ou**

**superior), XP (SP2 ou superior), XP** 

**Professional x64 Edition e Windows Vista®. Efectue a actualização para o Windows**® **Service Pack mais recente antes de instalar o MFL-Pro Suite.**

### **IMPORTANTE**

**Antes da instalação, se estiver a utilizar software pessoal de firewall (outro que não o Windows® Firewall), aplicações anti-spyware ou antivírus, desactive-os temporariamente.**

**D** Desligue o aparelho da tomada de corrente.

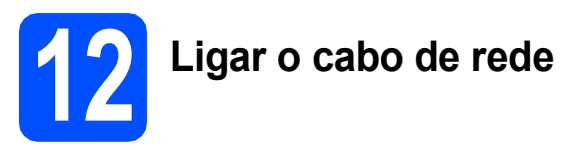

**a** Levante a tampa do digitalizador até à posição de aberta.

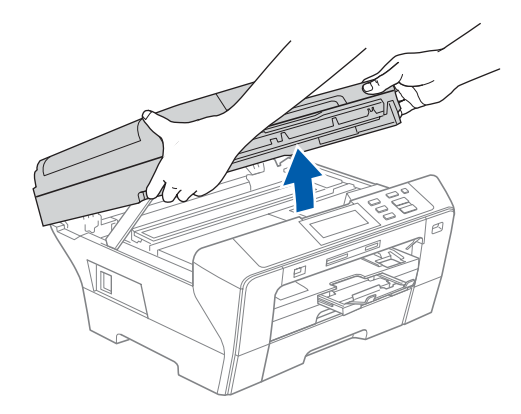

**b** Lique o cabo de rede à tomada LAN assinalada com o símbolo  $\frac{P}{\sqrt{2}}$ . A tomada LAN encontra-se no interior do aparelho, do lado esquerdo, como indica a figura abaixo.

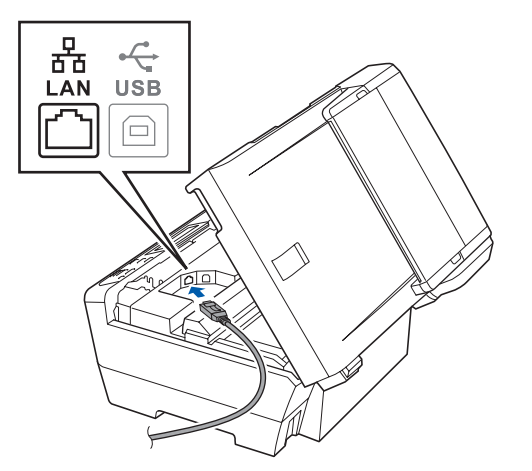

15

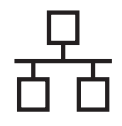

## Rede com fios **by Mindows**<sup>®</sup>

c Passe cuidadosamente o cabo de rede através da calha, como indica a figura abaixo, posicionando a calha à volta e para a parte de trás do aparelho. Em seguida, ligue o cabo à rede.

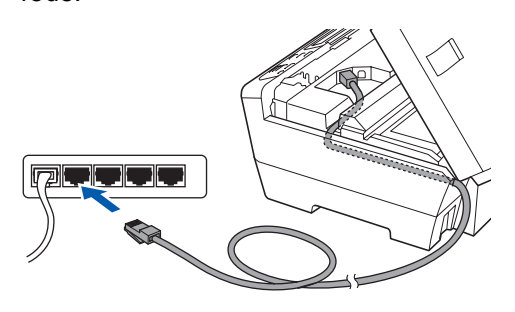

### **Nota**

*Se estiver a utilizar os cabos USB e LAN em simultâneo, encaminhe ambos os cabos através da calha, colocando um por cima do outro.*

#### **IMPORTANTE**

**Certifique-se de que o cabo não impede a tampa de fechar; caso contrário, pode ocorrer um erro.**

**d** Feche a tampa do digitalizador, cuidadosamente, utilizando os apoios para os dedos que se encontram em ambos os lados da mesma.

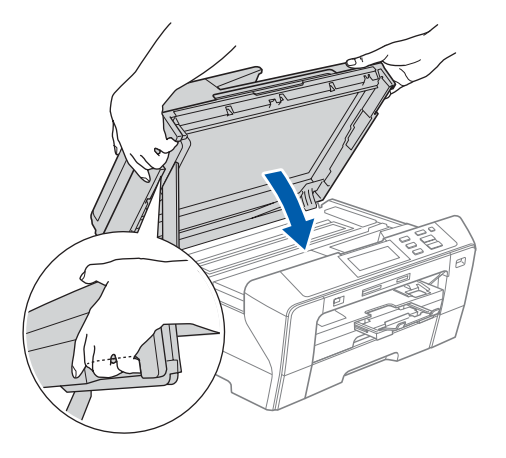

#### **ADVERTÊNCIA**  $\blacktriangle$

**Tenha cuidado para não trilhar os dedos sob a tampa do digitalizador.**

**Use sempre os apoios para os dedos que se encontram em ambos os lados da tampa do digitalizador para a abrir e fechar.** 

### **13 Ligar o cabo de alimentação**

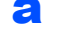

**a** Ligue o cabo de alimentação.

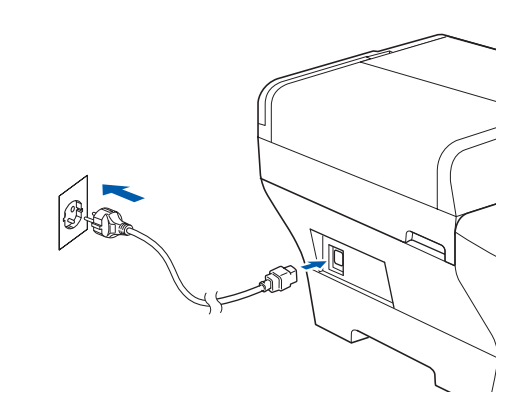

#### **IMPORTANTE**

**Se tiver configurado previamente o aparelho para uma rede sem fios e posteriormente quiser configurá-lo para uma rede com fios, deve verificar se a** Interface Rede **está configurada para** LAN cablada**. A interface de rede sem fios ficará inactiva com esta definição.** 

**No aparelho, prima** MENU**.**

**Prima a ou b para visualizar** Rede **e prima**  Rede**.**

**Prima** Interface Rede**.**

**Prima** LAN cablada**.**

**Prima Parar/Sair.**

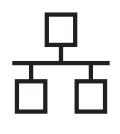

# **Rede com fios Windows**<sup>®</sup>

<span id="page-16-2"></span><span id="page-16-1"></span>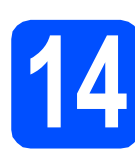

### **14 Instalar o MFL-Pro Suite**

**a** Introduza o CD-ROM fornecido na respectiva unidade de CD-ROM. Se surgir o ecrã de nome do modelo, seleccione o aparelho em questão. Se surgir o ecrã de idiomas, seleccione o idioma pretendido.

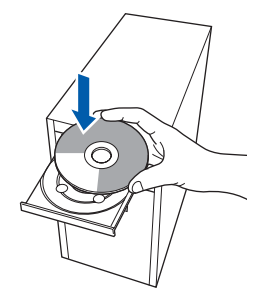

#### **Nota**

*Se o ecrã Brother não aparecer automaticamente, vá a O meu computador (Computador), clique duas vezes no ícone do CD-ROM e, em seguida, clique duas vezes em start.exe.*

<span id="page-16-0"></span>**b** Aparece o menu principal do CD-ROM. Clique em **Instalação inicial**.

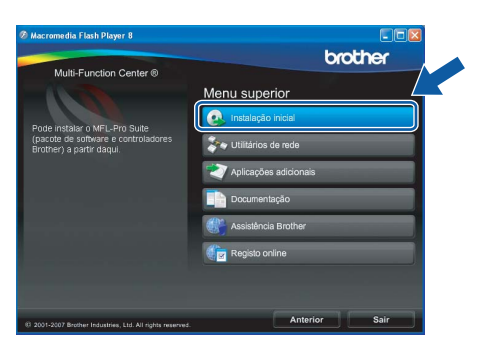

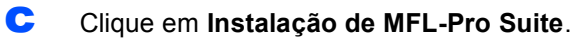

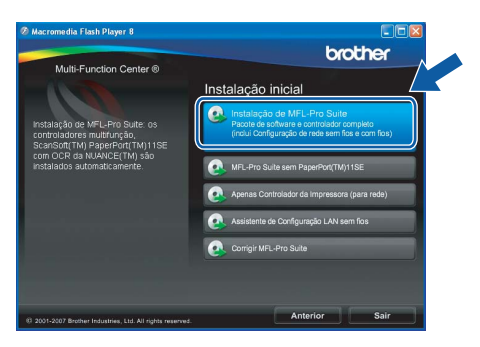

#### **Nota**

*• Se este ecrã aparecer, clique em OK e reinicie o computador.*

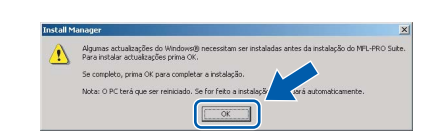

- *Se a instalação não avançar automaticamente, abra novamente o menu principal, ejectando e voltando a inserir CD-ROM ou clicando duas vezes na aplicação start.exe a partir da pasta de raiz, e continue a partir de* [b](#page-16-0) *para instalar o MFL-Pro Suite.*
- *No Windows Vista®, quando aparecer o ecrã Controlo de Conta de Utilizador, clique em Permitir.*

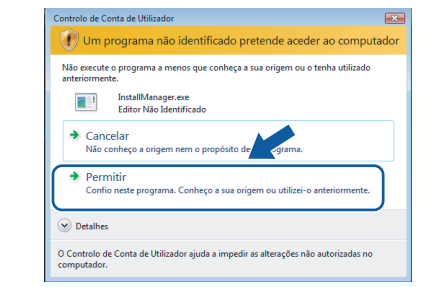

d No ScanSoft**™** PaperPort**™** 11SE, quando aparecer a janela de **Contrato de licença**, clique em **Sim** se concordar com o **Contrato de licença** do software.

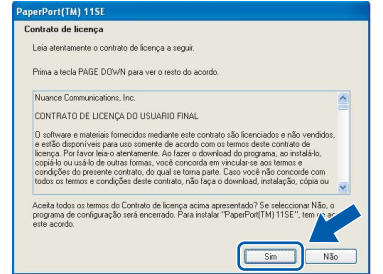

- e A instalação do ScanSoft**™** PaperPort**™** 11SE é iniciada automaticamente e será seguida pela instalação do MFL-Pro Suite.
- **f** No Brother MFL-Pro Suite, quando surgir a janela do **Contrato de licença** do software, clique em **Sim** se concordar com o **Contrato de licença** do software.

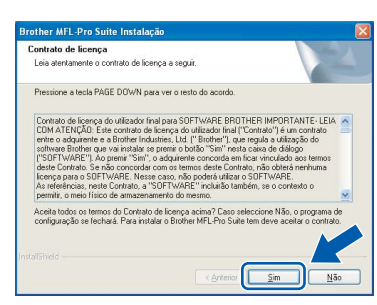

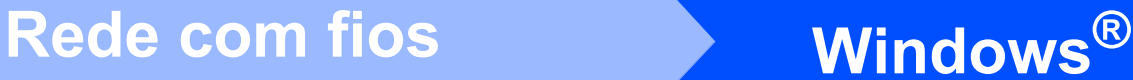

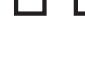

#### **g** Seleccione Ligação com rede Ligada e clique em **Seguinte**.

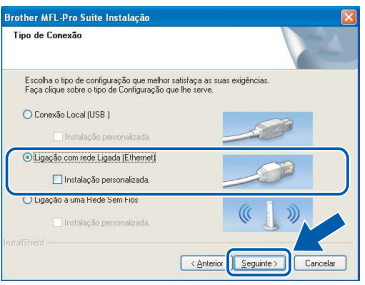

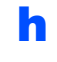

**h** Se é utilizador de Windows<sup>®</sup> XP SP2/Windows Vista®, quando este ecrã aparecer, seleccione **Altere as definições da porta Firewall para consentir a conexão de rede e continue com a instalação. (Recomendado)** e clique em **Seguinte**.

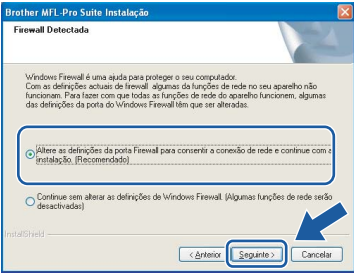

Se utilizar outro firewall que não o Windows<sup>®</sup> Firewall ou se o Windows® Firewall estiver desactivado, poderá aparecer este ecrã.

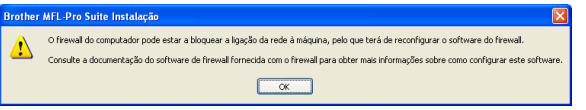

Consulte as instruções fornecidas com o software de firewall para obter informações sobre como adicionar as portas de rede que se seguem.

- Para a digitalização em rede, adicione a porta UDP 54925.
- Se continuar a ter problemas com a ligação de rede, adicione a porta UDP 137.

#### **Nota**

*• Se o aparelho estiver configurado para a sua rede, seleccione o aparelho a partir da lista e, em seguida, clique em Seguinte. Esta janela não é apresentada se estiver apenas um aparelho ligado à rede, sendo este seleccionado automaticamente.*

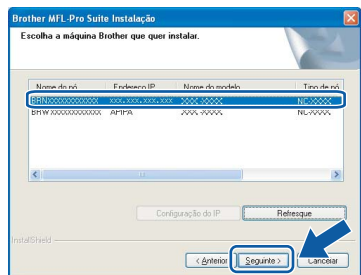

*Se o seu aparelho indicar APIPA no campo Endereço IP, clique em Configuração do IP e introduza um endereço IP que se adeqúe à sua rede.*

*• Se o aparelho ainda não tiver sido configurado para ser usado na rede, aparece o seguinte ecrã.*

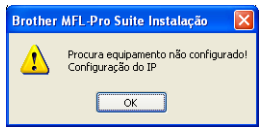

#### *Clique em OK.*

*A janela Configuração do IP irá aparecer. Introduza um endereço IP para o aparelho que seja adequado à sua rede seguindo as instruções que aparecem no ecrã.*

**i A instalação dos controladores da Brother** começa automaticamente. Os ecrãs de instalação aparecem sequencialmente.

#### **IMPORTANTE**

**NÃO cancele nenhum ecrã durante a instalação. Pode demorar alguns segundos para visualizar todos os ecrãs.**

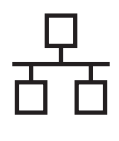

### Rede com fios **by Mindows**<sup>®</sup>

#### **Nota**

*Para o Windows Vista®, quando este ecrã aparecer, clique na caixa de verificação e clique em Instalar para completar a instalação correctamente.*

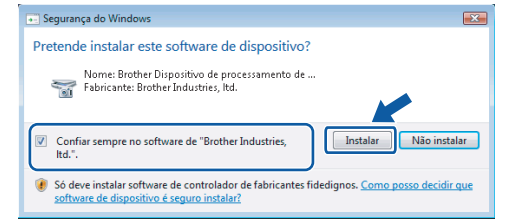

Quando o ecrã Registo online aparecer, efectue a sua selecção e siga as instruções do ecrã.

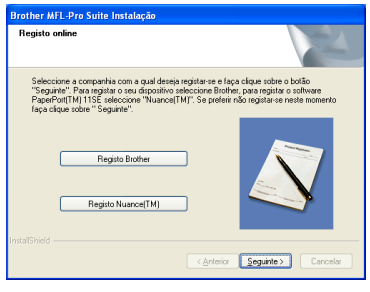

# **15 Concluir e reiniciar**

**a** Clique em **Concluir** para reiniciar o computador. Depois de reiniciar o computador, terá de iniciar a sessão com direitos de administrador.

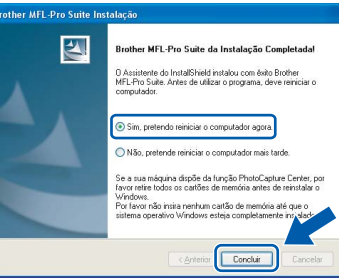

#### **Nota**

*Se aparecer uma mensagem de erro durante a instalação do software, execute o Diagnóstico da Instalação que se encontra em Iniciar/Todos os programas/Brother/DCP-XXXX (em que DCP-XXXX é o nome do modelo que utiliza).*

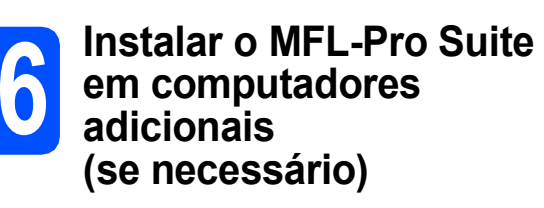

Se pretender utilizar o seu aparelho com vários computadores através da rede, instale o MFL-Pro Suite em cada um dos computadores. Avance para o passo [14](#page-16-1) na [página 17](#page-16-2). Consulte também o passo [11](#page-14-1)-[a](#page-14-2) na [página 15](#page-14-3) antes de instalar.

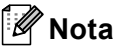

*Este produto inclui uma licença para PC de até 2 utilizadores.*

*Esta licença suporta a instalação do MFL-Pro Suite, incluindo o ScanSoft™ PaperPort™ 11SE, num máximo de 2 PCs na rede.*

*Se desejar utilizar mais do que 2 PCs com o ScanSoft™ PaperPort™ 11SE instalado, adquira o pacote Brother NL-5, que é um pacote de várias licenças de PC para um máximo de 5 utilizadores adicionais. Para adquirir o pacote NL-5, contacte o seu revendedor da Brother.*

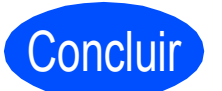

Concluir **A instalação fica assim concluída.**

**Avance para**

**Avance para Instalação das Aplicações Opcionais na [página 37.](#page-36-0)**

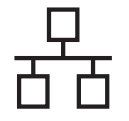

#### <span id="page-19-0"></span>**Para utilizadores de interface de rede com fios (Para Mac OS® X 10.2.4 ou superior)**

<span id="page-19-3"></span><span id="page-19-1"></span>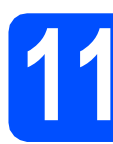

#### **11 Antes de instalar**

<span id="page-19-2"></span>**a** Verifique se o aparelho e o Macintosh<sup>®</sup> estão ligados. Terá de iniciar a sessão com direitos de administrador.

#### **IMPORTANTE**

- **Os utilizadores de Mac OS® X 10.2.0 a 10.2.3 terão de efectuar a actualização para Mac OS® X 10.2.4 ou superior. (Para obter as informações mais recentes sobre o Mac OS® X, consulte <http://solutions.brother.com/>)**
- **Certifique-se de que não existem cartões de memória nem uma unidade de memória USB Flash inseridos.**
- **Se tiver configurado previamente o aparelho para uma rede sem fios e posteriormente quiser configurá-lo para uma rede com fios, deve verificar se a** Interface Rede **está configurada para** LAN cablada**. A interface de rede sem fios ficará inactiva com esta definição. No aparelho, prima** MENU**. Prima a ou b para visualizar** Rede **e prima**  Rede**. Prima** Interface Rede**. Prima** LAN cablada**.**
	- **Prima Parar/Sair.**

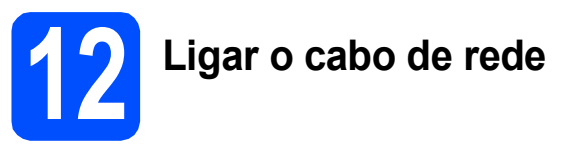

**a** Levante a tampa do digitalizador até à posição de aberta.

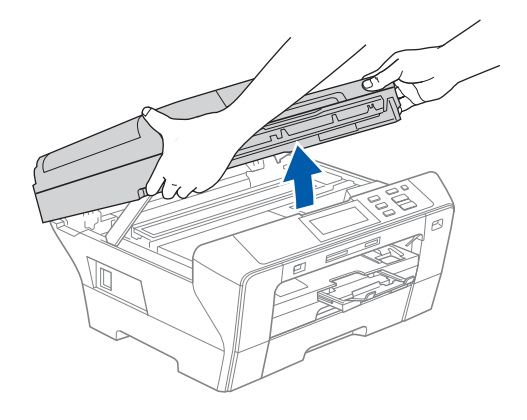

**b** Ligue o cabo de rede à tomada LAN assinalada com o símbolo  $\frac{1}{n}$ . A tomada LAN encontra-se no interior do aparelho, do lado esquerdo, como indica a figura abaixo.

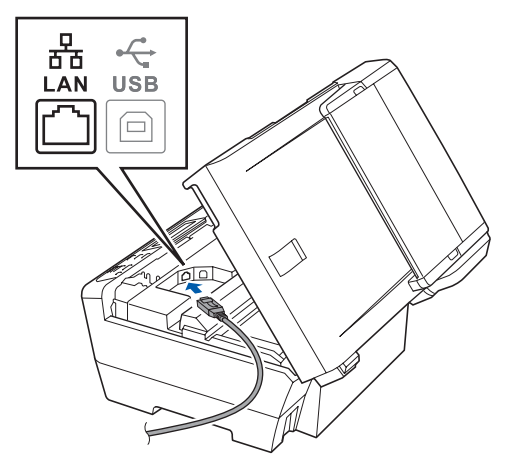

c Passe cuidadosamente o cabo de rede através da calha, como indica a figura abaixo, posicionando a calha à volta e para a parte de trás do aparelho. Em seguida, ligue o cabo à rede.

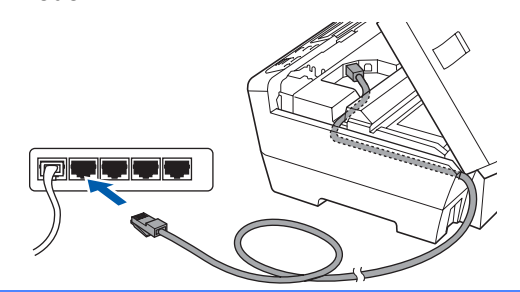

#### **IMPORTANTE**

**Certifique-se de que o cabo não impede a tampa de fechar; caso contrário, pode ocorrer um erro.**

#### **Nota**

*Se estiver a utilizar os cabos USB e LAN em simultâneo, encaminhe ambos os cabos através da calha, colocando um por cima do outro.*

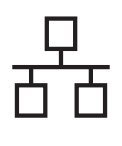

# **Rede com fios B Macintosh**<sup>®</sup>

**d** Feche a tampa do digitalizador, cuidadosamente, utilizando os apoios para os dedos que se encontram em ambos os lados da mesma.

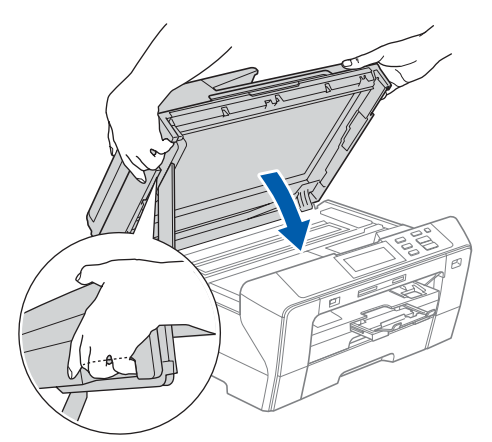

#### **ADVERTÊNCIA** A

**Tenha cuidado para não trilhar os dedos sob a tampa do digitalizador.**

**Use sempre os apoios para os dedos que se encontram em ambos os lados da tampa do digitalizador para a abrir e fechar.** 

<span id="page-20-1"></span><span id="page-20-0"></span>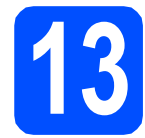

### **13 Instalar o MFL-Pro Suite**

a Introduza o CD-ROM fornecido na respectiva unidade de CD-ROM.

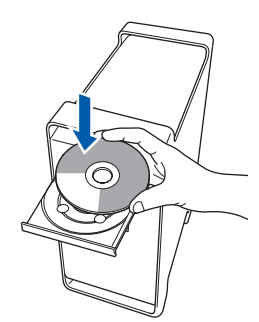

**b** Clique duas vezes no ícone Start Here OSX **(Começar aqui OSX)** para instalar.

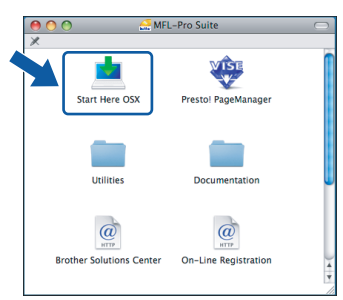

c Seleccione **Wired Network Connection (Ligação de rede com fios)** e clique em **Next (Seguinte)**. Siga as instruções do ecrã.

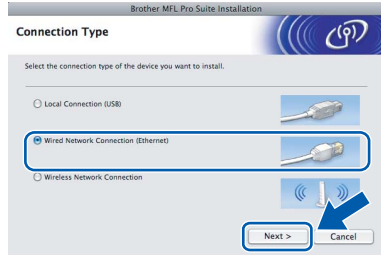

#### **Nota**

*Aguarde um pouco, serão necessários alguns segundos para que o software seja instalado. Após a instalação, clique em Restart (Reiniciar) para concluir a instalação do software.*

**d** O software da Brother procurará o dispositivo da Brother. Durante este período de tempo, aparecerá o seguinte ecrã.

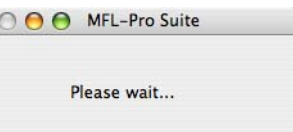

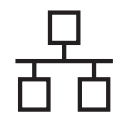

# Rede com fios **Bullet Branch Macintosh**<sup>®</sup>

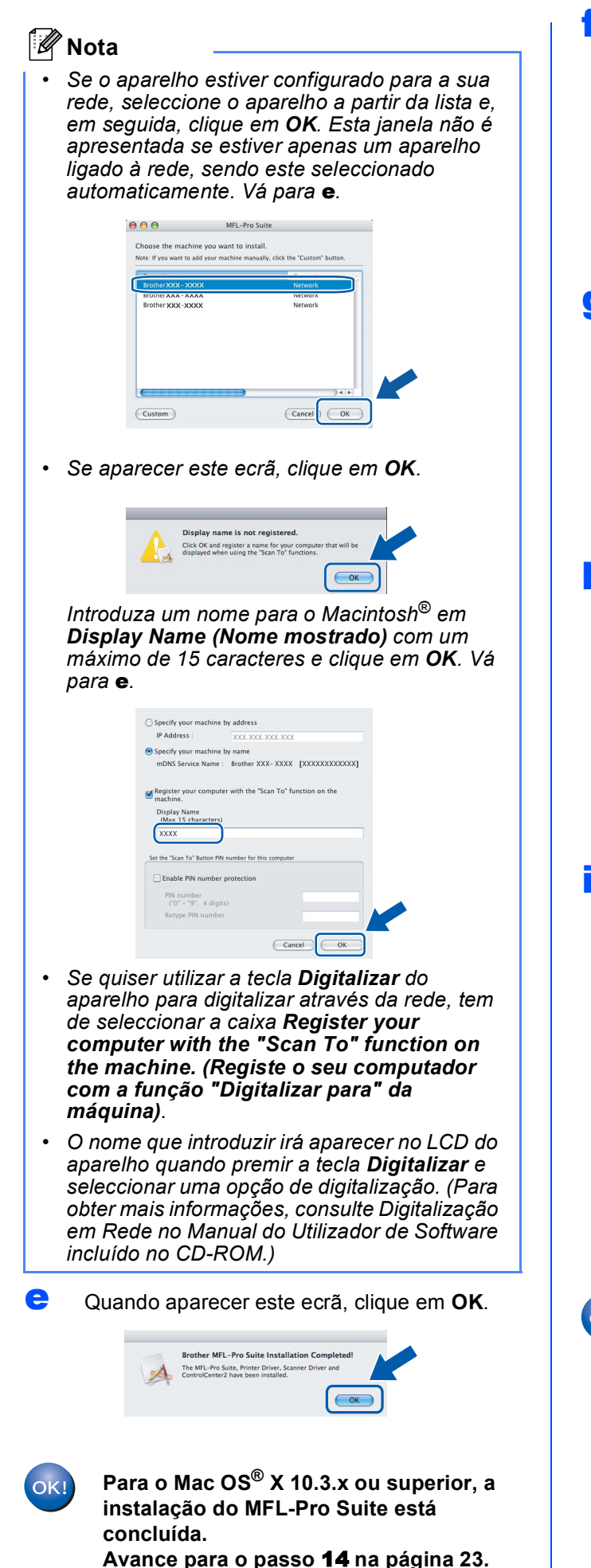

 $\overline{\mathbf{f}}$  Os utilizadores de Mac OS $\mathbb{R}$  X 10.2.4 a 10.2.8 devem clicar em **Add (Adicionar)**.

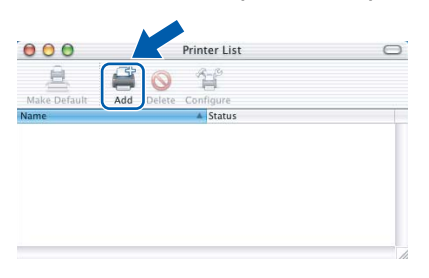

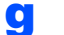

C Faça a selecção mostrada abaixo.

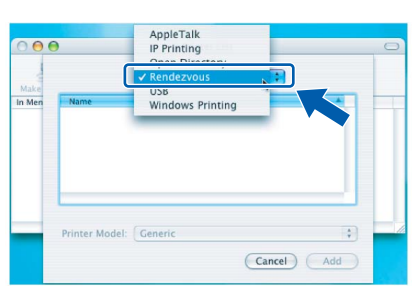

**h** Seleccione **XXX-XXXX** (em que XXX-XXXX é o nome do modelo que utiliza) e, em seguida, clique em **Add (Adicionar)**.

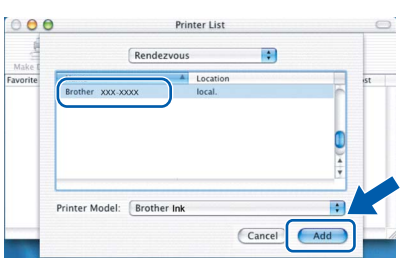

i Clique em **Print Center (Centro de Impressão)** e, em seguida, **Quit Print Center (Encerrar Centro de Impressão)**.

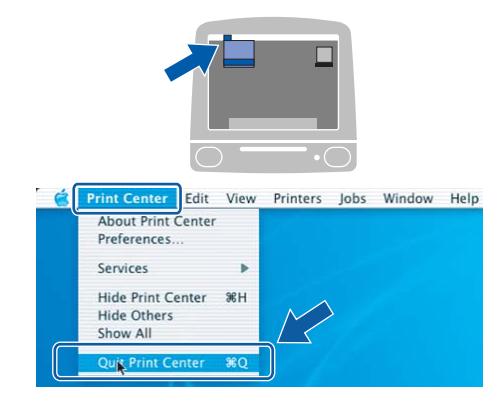

<span id="page-21-0"></span>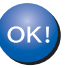

**A instalação do MFL-Pro Suite está concluída. Avance para o passo** [14](#page-22-0) **na [página 23.](#page-22-1)**

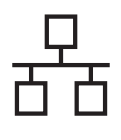

## **Rede com fios B Macintosh**<sup>®</sup>

# <span id="page-22-1"></span><span id="page-22-0"></span>**14 Instalar o Presto!® PageManager®**

Quando o Presto!® PageManager® é instalado, a funcionalidade OCR é adicionada ao Brother ControlCenter2. Com o Presto!® PageManager® pode facilmente digitalizar, partilhar e organizar fotografias e documentos.

a Clique duas vezes no ícone **Presto! PageManager** e siga as instruções no ecrã.

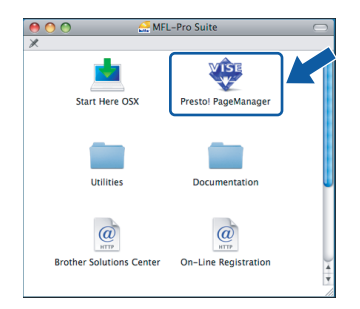

Quando este ecrã aparecer, os utilizadores de Mac OS<sup>®</sup> X 10.2.4 a 10.3.8 devem clicar em **Go (Ir)** para transferir o software a partir do website Brother Solutions Center.

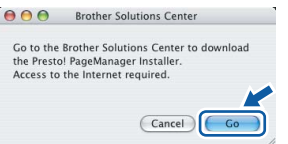

#### **15 Instalar o MFL-Pro Suite em computadores adicionais (se necessário)**

Se pretender utilizar o seu aparelho com vários computadores através da rede, instale o MFL-Pro Suite em cada um dos computadores. Avance para o passo [13](#page-20-0) na [página 21](#page-20-1). Consulte também o passo [11](#page-19-1)-[a](#page-19-2) na [página 20](#page-19-3) antes de instalar.

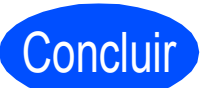

#### Concluir **A instalação fica assim concluída.**

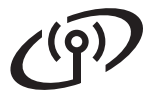

#### <span id="page-23-0"></span>**Para utilizadores de interface de rede sem fios**

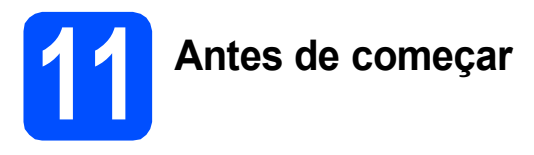

Em primeiro lugar, tem de configurar as definições de rede sem fios do aparelho para comunicar com o ponto de acesso à rede (router). Depois de o aparelho estar configurado para comunicar com o ponto de acesso à rede (router), os computadores da rede terão acesso ao aparelho. Para poder utilizar o aparelho a partir destes computadores, tem de instalar os controladores e o software. As instruções seguintes indicam-lhe como decorre o processo de configuração e instalação.

Para obter os melhores resultados na impressão dos documentos do dia-a-dia, coloque o aparelho Brother o mais próximo possível do ponto de acesso à rede (router), com o menor número possível de obstáculos. Objectos grandes e paredes entre os dois dispositivos, bem como interferências causadas por outros dispositivos electrónicos, podem afectar a velocidade de transferência de dados dos documentos.

Apesar de o Brother DCP-6690CW poder ser utilizado em redes com e sem fios, só pode ser usado um destes métodos de ligação de cada vez.

#### **IMPORTANTE**

**Se tiver configurado previamente as definições sem fios do aparelho, terá de reiniciar as definições de rede (LAN) para poder configurar novamente as definições sem fios. No aparelho, prima** MENU**. Prima a ou b para visualizar** Rede **e prima** Rede**. Prima a ou b para visualizar** Repo. Predefi. **e, em seguida, prima** Repo. Predefi.

**Prima** Sim **para aceitar. Pressione** Sim **durante 2 segundos para confirmar.**

#### **Nota**

*As instruções seguintes referem-se ao modo de infra-estrutura.*

*Para configurar o aparelho num outro ambiente sem fios, consulte as instruções do Manual do Utilizador de Rede incluído no CD-ROM.*

*Pode visualizar o Manual do Utilizador de Rede seguindo as instruções abaixo.*

*1 Ligue o computador/Macintosh®. Introduza o CD-ROM da Brother na respectiva unidade de CD-ROM. Para Windows®:*

- *2 Seleccione o modelo e o idioma. Aparece o menu principal do CD-ROM.*
- *3 Clique em Documentação e, em seguida, clique em Documentos HTML.*
- *Para Macintosh®:*
- *2 Clique duas vezes em Documentation (Documentação) e na pasta do idioma pretendido.*
- *3 Clique duas vezes em top.html.*

#### **Modo de infra-estrutura**

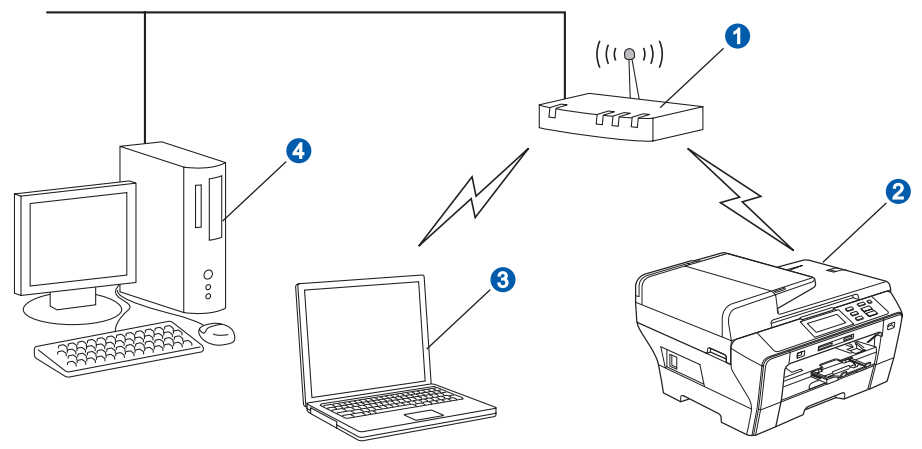

- **a** Ponto de acesso (router)
- **2** Aparelho em rede sem fios (o seu aparelho)
- **C** Computador com capacidade para comunicações sem fios ligado ao ponto de acesso
- 4 Ligação com fios entre o computador e o ponto de acesso

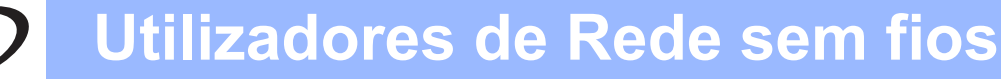

<span id="page-24-3"></span><span id="page-24-2"></span>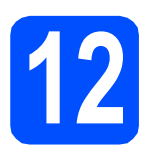

### **12 Confirmar o ambiente de rede (modo de infra-estrutura)**

As instruções que se seguem proporcionam dois métodos de instalação do aparelho Brother num ambiente de rede sem fios. Ambos os métodos se destinam ao modo de infra-estrutura e utilizam um router ou ponto de acesso sem fios que atribui endereços IP através de DHCP. Seleccione um método de configuração e prossiga para a página indicada.

<span id="page-24-1"></span><span id="page-24-0"></span>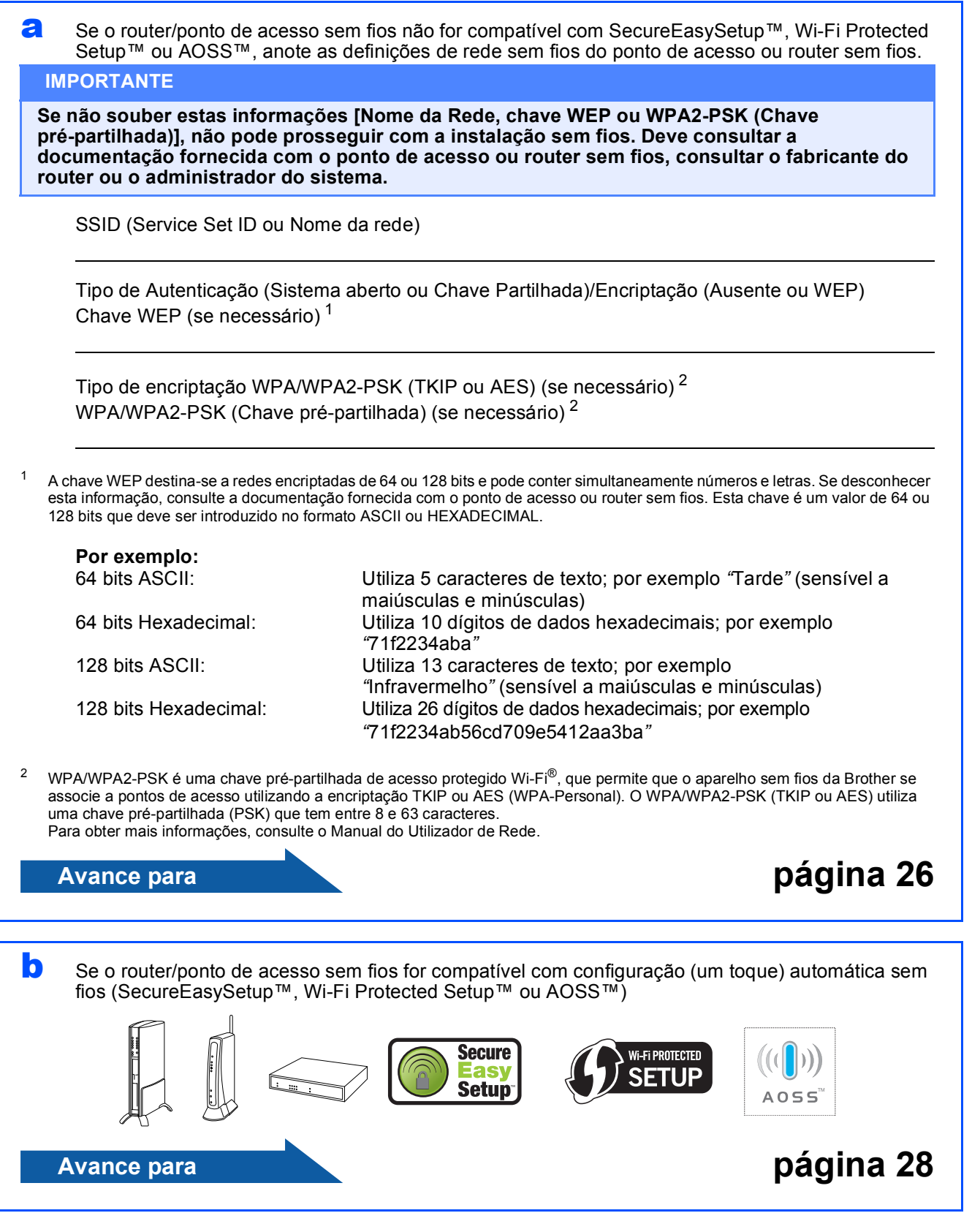

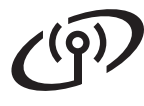

#### **Ligar o aparelho Brother à rede sem fios**

#### <span id="page-25-0"></span>**13** Configurar as definições<br>
sem fios (configuração<br>
sem fios típica em modo **sem fios (configuração sem fios típica em modo de infra-estrutura)**

<span id="page-25-5"></span>**a** No aparelho, prima MENU. Prima  $\triangle$  ou  $\nabla$  para visualizar Rede e prima Rede. Prima WLAN. Prima Assis.Configur.

> Quando visualizar Mudar interface de rede para sem fios?, prima Sim para aceitar. Isto irá iniciar o assistente de configuração sem fios. Para cancelar, prima Não.

**b** O aparelho irá procurar SSIDs disponíveis. Se aparecer uma lista de SSIDs, prima  $\blacktriangle$  ou  $\nabla$  para seleccionar o SSID que anotou no passo [12](#page-24-2) na [página 25.](#page-24-2) Vá para [f](#page-25-1).

#### **Nota**

*A lista de SSIDs disponíveis irá demorar alguns segundos a aparecer.*

Se o ponto de acesso estiver configurado para não divulgar o SSID, terá que adicionar manualmente o nome SSID. Vá para [c](#page-25-2).

- <span id="page-25-2"></span>C Prima <Novo SSID>. Vá para [d](#page-25-3).
- <span id="page-25-3"></span>**d** Introduza o SSID que anotou no passo [12](#page-24-2) na [página 25](#page-24-2) no Ecrã táctil.

Pode utilizar as teclas **◀** e ▶ para deslocar o cursor para a esquerda e para a direita.

As letras aparecem por esta ordem: maiúscula e minúscula.

Para introduzir números ou caracteres

especiais, prima 4<sup>10</sup>, repetidamente, até visualizar o carácter que pretende introduzir. (Para obter mais informações, consulte *[Introduzir texto para definições sem fios](#page-40-0)* [na página 41.](#page-40-0))

Prima OK depois de introduzir todos os caracteres.

#### e Prima Infra-estrutura.

<span id="page-25-1"></span>f Seleccione uma das opções abaixo. Se a rede estiver configurada para Autenticação e Encriptação, terá de ajustar as definições utilizadas na rede.

> **Sem Autenticação nem Encriptação:** Prima Sistema aberto e, em seguida, prima Ausente para Tipo Encriptação. Depois, prima Sim para aplicar as definições. Vá para [i](#page-26-0).

 **Sem Autenticação com Encriptação WEP:**

Prima Sistema aberto e, em seguida, prima WEP para Tipo Encriptação Vá para [g](#page-25-4).

- **Autenticação com Encriptação WEP:** Prima Chave Partilhada. Vá para [g](#page-25-4).
- **Autenticação com Encriptação WPA/WPA2-PSK (TKIP ou AES):** Prima WPA/WPA2-PSK. Vá para [h](#page-26-1).

<span id="page-25-4"></span>**g** Seleccione o número de chave adequado. Introduza a chave WEP que anotou no passo [12](#page-24-2) na [página 25](#page-24-2) no Ecrã táctil.

> Pode utilizar as teclas **∢** e ▶ para deslocar o cursor para a esquerda e para a direita.

As letras aparecem por esta ordem: maiúscula e minúscula.

Para introduzir números ou caracteres

especiais, prima Ma, repetidamente, até visualizar o carácter que pretende introduzir. (Para obter mais informações, consulte *[Introduzir texto para definições sem](#page-40-0)  fios* [na página 41.](#page-40-0))

Prima OK depois de introduzir todos os caracteres e, em seguida, prima Sim para aplicar as definições. Vá para [i](#page-26-0).

### **Utilizadores de Rede sem fios**

<span id="page-26-1"></span>**h** Prima TKIP ou AES para Tipo Encriptação Introduza a palavra-passe WPA/WPA2-PSK que anotou no passo [12](#page-24-2) na [página 25](#page-24-2) no Ecrã táctil.

> Pode utilizar as teclas **∢** e **▶** para deslocar o cursor para a esquerda e para a direita.

As letras aparecem por esta ordem: maiúscula e minúscula.

Para introduzir números ou caracteres

especiais, prima Ma , repetidamente, até visualizar o carácter que pretende introduzir.

(Para obter mais informações, consulte *[Introduzir texto para definições sem fios](#page-40-0)* [na página 41.](#page-40-0))

Prima OK depois de introduzir todos os caracteres e, em seguida, prima Sim para aplicar as definições. Vá para [i](#page-26-0).

<span id="page-26-0"></span>**i O aparelho irá tentar estabelecer ligação com** a rede sem fios utilizando a informação que introduziu. Se conseguir estabelecer a ligação, a indicação Ligada aparecerá por breves instantes no LCD.

> *Se o aparelho não conseguir estabelecer ligação com a rede, verifique as definições de rede recolhidas no passo* [12](#page-24-2) *na [página 25](#page-24-2) e, em seguida, repita os passos de* [a](#page-25-5) *a* [h](#page-26-1) *para se certificar de que introduziu a informação correcta.*

> *Se o ponto de acesso não tiver o DHCP activado, terá de configurar manualmente o endereço IP, a máscara de sub-rede e o gateway do aparelho em função da rede. Para obter mais informações, consulte o Manual do Utilizador de Rede.*

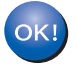

**A configuração sem fios está agora concluída. O indicador de quatro níveis situado na parte superior do LCD do aparelho apresenta a intensidade do sinal sem fios do ponto de acesso ou do router.**

**Para instalar o MFL-Pro Suite, avance para o passo** 14**.**

**Para utilizadores de Windows®:**

**Avance para**

**Página [30](#page-29-0)**

**Para utilizadores de Mac OS®:**

**Avance para**

**Página [34](#page-33-0)**

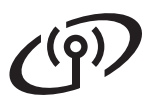

### **Utilizadores de Rede sem fios**

<span id="page-27-0"></span>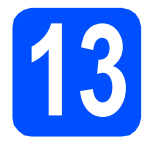

#### **13** Configurar as definições<br>
sem fios com o método<br>
sem fios automático (um **sem fios com o método sem fios automático (um toque)**

**a** Confirme se o router ou ponto de acesso sem fios apresenta o símbolo SecureEasySetup™, Wi-Fi Protected Setup™ ou AOSS™ ilustrado abaixo.

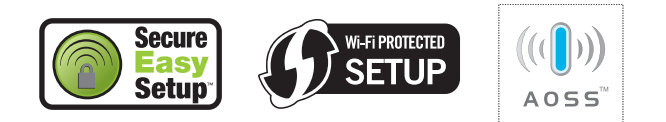

- **b** Coloque o aparelho Brother dentro do alcance de um ponto de acesso/router SecureEasySetup™, Wi-Fi Protected Setup™ ou AOSS™. O alcance pode variar de acordo com o ambiente utilizado. Consulte as instruções fornecidas com o ponto de acesso/router.
- <span id="page-27-1"></span>c Prima o botão SecureEasySetup™, Wi-Fi Protected Setup™ ou AOSS™ que se encontra no router ou ponto de acesso sem fios.

Consulte as instruções no manual do utilizador do router ou ponto de acesso sem fios.

**d** No aparelho, prima MENU. Prima  $\triangle$  ou  $\nabla$  para visualizar Rede e prima Rede. Prima WLAN. Prima SES/WPS/AOSS.

> Quando visualizar Mudar interface de rede para sem fios?, prima Sim para aceitar. Isto irá iniciar o assistente de configuração sem fios. Para cancelar, prima Não.

Esta função detecta automaticamente o modo (SecureEasySetup™, Wi-Fi Protected Setup™ ou AOSS™) utilizado pelo ponto de acesso para configurar o aparelho.

#### **Nota**

*Se o seu ponto de acesso sem fios for compatível com Wi-Fi Protected Setup™ (Método PIN) e se pretender configurar o aparelho através do método PIN (Personal Identification Number - Número de Identificação Pessoal), consulte Utilizar o Método PIN da Wi-Fi Protected Setup™ no Manual do Utilizador de Rede que se encontra no CD-ROM.*

e Se o LCD mostrar Ligada, o aparelho conseguiu ligar-se ao router ou ponto de acesso. Pode agora utilizar o aparelho numa rede sem fios.

> Se o LCD mostrar Definição WLAN, Ligação SES (Conexão WPS ou Ligação AOSS) e, depois, Falha na ligação, o aparelho não conseguiu ligarse ao router ou ponto de acesso. Tente re[c](#page-27-1)omeçar a partir do ponto c. Se voltar a aparecer a mesma mensagem, reponha o aparelho nas predefinições de fábrica e tente novamente. Para repor as predefinições, consulte *[Repor as definições de rede nas](#page-40-1)  [predefinições de fábrica](#page-40-1)* na página 41.

Se o LCD mostrar Definição WLAN e. depois, Falha na ligação ou Modo incorrecto, foi detectada uma sobreposição de sessões ou uma falha na ligação. (ver tabela abaixo), o aparelho detectou 2 ou mais routers ou pontos de acesso na rede que têm o modo SecureEasySetup™, Wi-Fi Protected Setup™ ou AOSS™ activado. Certifique-se de que apenas um router ou ponto de acesso tem o modo SecureEasySetup™, Wi-Fi Protected Setup™ ou AOSS™ activado e tente re[c](#page-27-1)omeçar a partir do ponto  $\mathbf c$ .

#### *Mensagens no LCD quando se utiliza o menu SES/WPS/AOSS do painel de controlo*

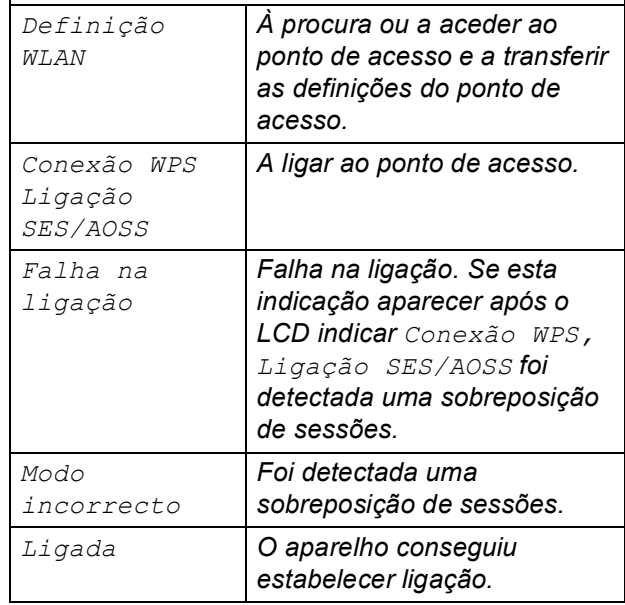

#### **Nota**

*Se tiver algum problema durante a configuração, coloque temporariamente o aparelho mais perto do ponto de acesso sem fios e volte para* [c](#page-27-1)*.*

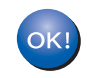

## **Utilizadores de Rede sem fios**

#### **A configuração sem fios está agora concluída. Para instalar o MFL-Pro Suite, avance para o passo** 14**.**

**Para utilizadores de Windows®:**

**Avance para**

**Página [30](#page-29-0)**

**Para utilizadores de Mac OS®:**

**Avance para**

**Página [34](#page-33-0)**

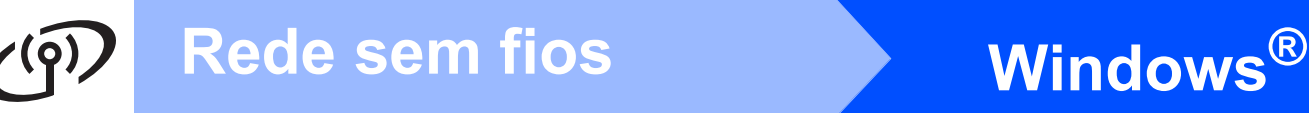

#### <span id="page-29-0"></span>**Instalar os controladores e o software (Para Windows® 2000 Professional/XP/XP Professional x64 Edition/ Windows Vista®)**

# <span id="page-29-2"></span>**14 Antes de instalar o MFL-Pro Suite**

**a** Verifique se o computador está ligado e se tem a sessão iniciada com direitos de administrador.

#### **IMPORTANTE**

- **Se estiver algum programa em execução, feche-o.**
- **Certifique-se de que não existem cartões de memória nem uma unidade de memória USB Flash inseridos.**
- **Os ecrãs podem variar de acordo com o sistema operativo.**
- **O CD-ROM fornecido inclui o ScanSoft™ PaperPort™ 11SE. Este software é compatível com Windows® 2000 (SP4 ou superior), XP (SP2 ou superior), XP**

**Professional x64 Edition e Windows Vista®. Efectue a actualização para o Windows® Service Pack mais recente antes de instalar o MFL-Pro Suite.**

### **IMPORTANTE**

**Antes da instalação, se estiver a utilizar software pessoal de firewall (outro que não o** 

**Windows® Firewall), aplicações anti-spyware ou antivírus, desactive-os temporariamente.**

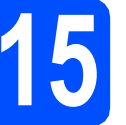

### **15 Instalar o MFL-Pro Suite**

a Introduza o CD-ROM fornecido na respectiva unidade de CD-ROM. Se surgir o ecrã de nome do modelo, seleccione o aparelho em questão. Se surgir o ecrã de idiomas, seleccione o idioma pretendido.

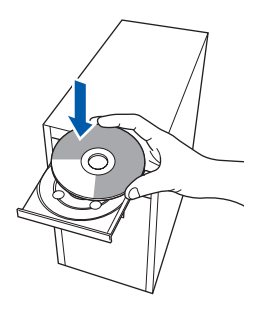

#### **Nota**

*Se o ecrã Brother não aparecer automaticamente, vá a O meu computador (Computador), clique duas vezes no ícone do CD-ROM e, em seguida, clique duas vezes em start.exe.*

<span id="page-29-1"></span>**b** Aparece o menu principal do CD-ROM. Clique em **Instalação inicial**.

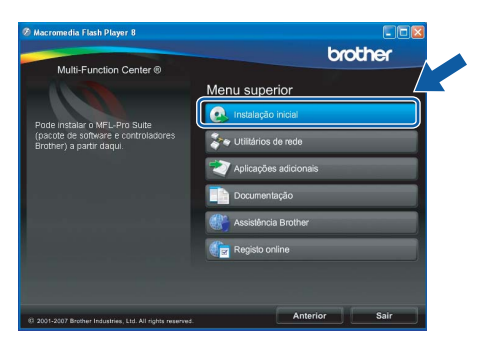

c Clique em **Instalação de MFL-Pro Suite**.

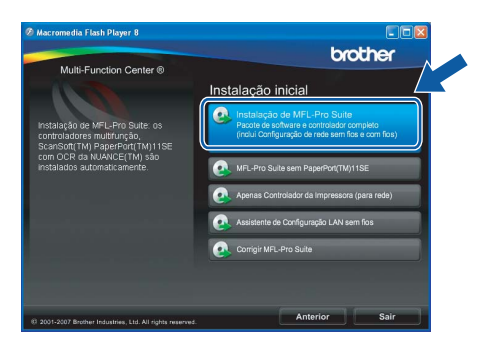

## **Windows Rede sem fios ®**

#### **Nota**

*• Se este ecrã aparecer, clique em OK e reinicie o computador.*

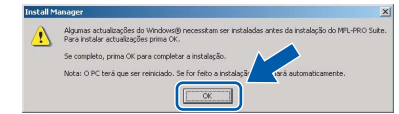

- *Se a instalação não avançar automaticamente, abra novamente o menu principal, ejectando e voltando a inserir CD-ROM ou clicando duas vezes na aplicação start.exe a partir da pasta de raiz, e continue a partir de* [b](#page-29-1) *para instalar o MFL-Pro Suite.*
- *No Windows Vista®, quando aparecer o ecrã Controlo de Conta de Utilizador, clique em Permitir.*

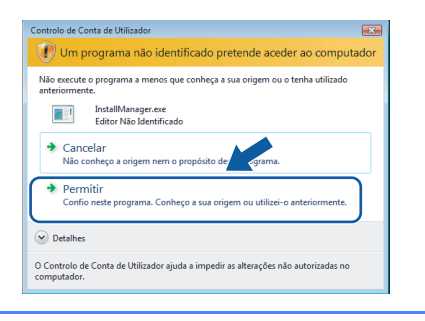

d No ScanSoft**™** PaperPort**™** 11SE, quando aparecer a janela de **Contrato de licença**, clique em **Sim** se concordar com o **Contrato de licença** do software.

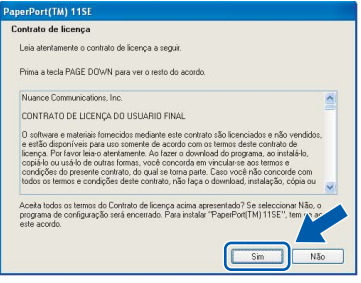

e A instalação do ScanSoft**™** PaperPort**™** 11SE é iniciada automaticamente e será seguida pela instalação do MFL-Pro Suite.

**f** No Brother MFL-Pro Suite, quando surgir a janela do **Contrato de licença** do software, clique em **Sim** se concordar com o **Contrato de licença** do software.

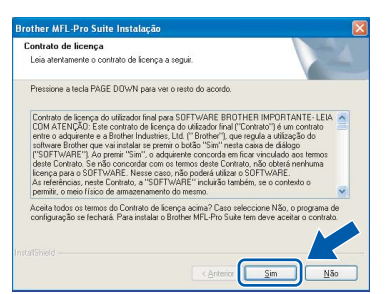

g Seleccione **Ligação a uma Rede Sem Fios**<sup>e</sup> clique em **Seguinte**.

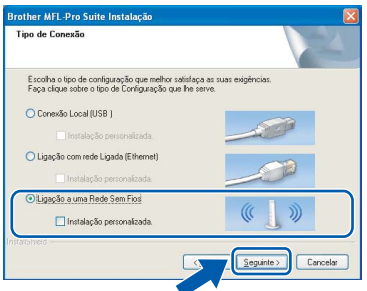

h Clique na caixa de verificação **Verificado e confirmado** e clique em **Seguinte**.

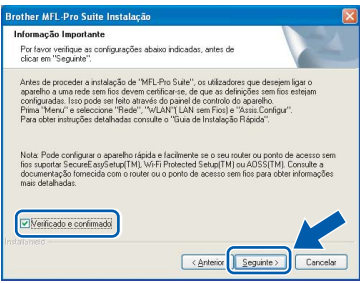

 $\overline{\phantom{a}}$  Se é utilizador de Windows<sup>®</sup> XP SP2/Windows Vista®, quando este ecrã aparecer, seleccione **Altere as definições da porta Firewall para consentir a conexão de rede e continue com a instalação. (Recomendado)** e clique em **Seguinte**.

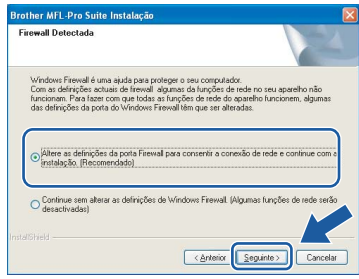

Se utilizar outro firewall que não o Windows® Firewall ou se o Windows® Firewall estiver desactivado, poderá aparecer este ecrã.

#### .<br>O frewall do computador pode estar a bloquear a ligação da rede à máquina, pelo que terá de reconfigurar o software do firewall. .<br>Consulte a documentação do software de firewall for .<br>hecida com o firewall para obter mais informações sobre como configurar este soft  $\overline{\alpha}$

Consulte as instruções fornecidas com o software de firewall para obter informações sobre como adicionar as portas de rede que se seguem.

- Para a digitalização em rede, adicione a porta UDP 54925.
- Se continuar a ter problemas com a ligação de rede, adicione a porta UDP 137.

**Windows Windows**®

**Rede sem fios**

Rede sem fios

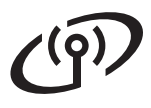

### **Windows Rede sem fios ®**

### **Nota**

*• Se o aparelho estiver configurado para a sua rede, seleccione o aparelho a partir da lista e, em seguida, clique em Seguinte.*

*Esta janela não é apresentada se estiver apenas um aparelho ligado à rede, sendo este seleccionado automaticamente.*

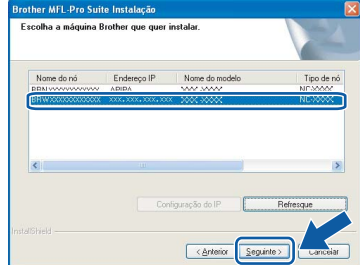

*Se o seu aparelho indicar APIPA no campo Endereço IP, clique em Configuração do IP e introduza um endereço IP que se adeqúe à sua rede.*

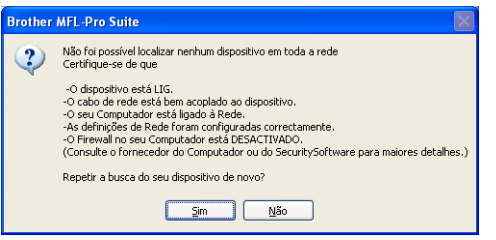

- *Se as definições sem fios não forem bem sucedidas, irá aparecer uma mensagem de erro durante a instalação do MFL-Pro Suite e a instalação será interrompida. Caso se depare com este erro, avance para o passo* [12](#page-24-2) *na [página 25](#page-24-3) e configure novamente a ligação sem fios.*
- *Se estiver a utilizar WEP e o LCD mostrar "Ligada" sem que o aparelho tenha sido detectado, verifique se introduziu a chave WEP correctamente. A chave WEP é sensível a maiúsculas e minúsculas.*
- *Se o aparelho ainda não tiver sido configurado para ser usado na rede, aparece o seguinte ecrã.*

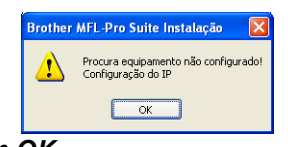

#### *Clique em OK. A janela Configuração do IP irá aparecer. Introduza um endereço IP para o aparelho que seja adequado à sua rede seguindo as instruções que aparecem no ecrã.*

**julio A instalação dos controladores da Brother** começa automaticamente. Os ecrãs de instalação aparecem sequencialmente.

#### **IMPORTANTE**

**NÃO cancele nenhum ecrã durante a instalação. Pode demorar alguns segundos para visualizar todos os ecrãs.**

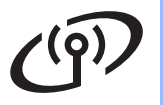

### Rede sem fios **Windows**<sup>®</sup>

#### **Nota**

*Para o Windows Vista®, quando este ecrã aparecer, clique na caixa de verificação e clique em Instalar para completar a instalação correctamente.*

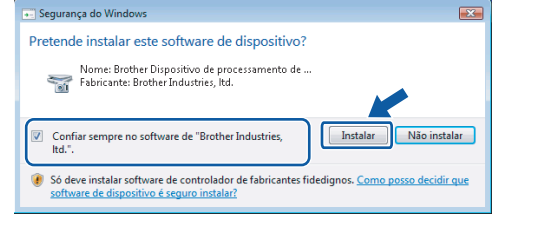

**k** Quando o ecrã **Registo online** aparecer, efectue a sua selecção e siga as instruções do ecrã.

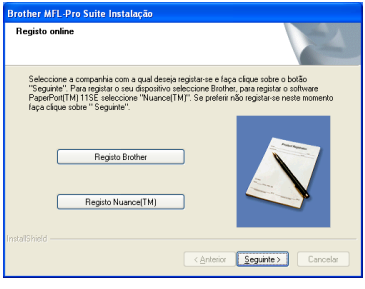

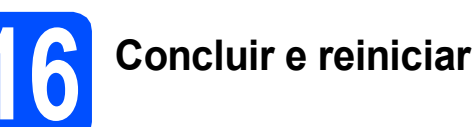

**a** Clique em **Concluir** para reiniciar o computador. Depois de reiniciar o computador, terá de iniciar a sessão com direitos de administrador.

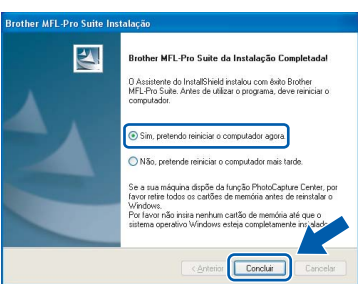

#### **Nota**

*Se aparecer uma mensagem de erro durante a instalação do software, execute o Diagnóstico da Instalação que se encontra em Iniciar/Todos os programas/Brother/DCP-XXXX (em que DCP-XXXX é o nome do modelo que utiliza).*

#### **17 Instalar o MFL-Pro Suite em computadores adicionais (se necessário)**

Se pretender utilizar o seu aparelho com vários computadores através da rede, instale o MFL-Pro Suite em cada um dos computadores. Avance para o passo [14](#page-29-2) na [página 30](#page-29-0).

#### **Nota**

*Este produto inclui uma licença para PC de até 2 utilizadores.*

*Esta licença suporta a instalação do MFL-Pro Suite, incluindo o ScanSoft™ PaperPort™ 11SE, num máximo de 2 PCs na rede.*

*Se desejar utilizar mais do que 2 PCs com o ScanSoft™ PaperPort™ 11SE instalado, adquira o pacote Brother NL-5, que é um pacote de várias licenças de PC para um máximo de 5 utilizadores adicionais. Para adquirir o pacote NL-5, contacte o seu revendedor da Brother.*

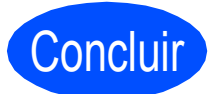

Concluir **A instalação fica assim concluída.**

**Avance para**

**Avance para Instalação das Aplicações Opcionais na [página 37.](#page-36-0)**

**Rede sem fios**

Rede sem fios

**Macintosh Macintosh®** 

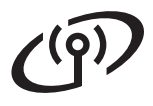

### <span id="page-33-0"></span>**Instalar os controladores e o software (Para Mac OS® X 10.2.4 ou superior)**

<span id="page-33-1"></span>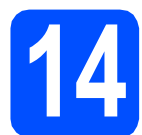

#### **14 Antes de instalar o MFL-Pro Suite**

**a** Verifique se o aparelho e o Macintosh<sup>®</sup> estão ligados. Terá de iniciar a sessão com direitos de administrador.

#### **IMPORTANTE**

- **Os utilizadores de Mac OS® X 10.2.0 a 10.2.3 terão de efectuar a actualização para Mac OS® X 10.2.4 ou superior. (Para obter as informações mais recentes sobre o Mac OS® X, consulte**
- **<http://solutions.brother.com/>)**
- **Certifique-se de que não existem cartões de memória nem uma unidade de memória USB Flash inseridos.**

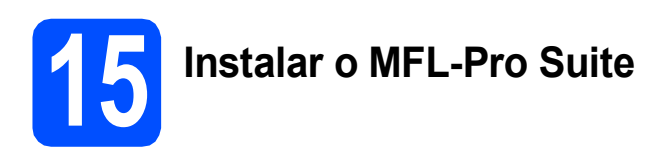

**a** Introduza o CD-ROM fornecido na respectiva unidade de CD-ROM.

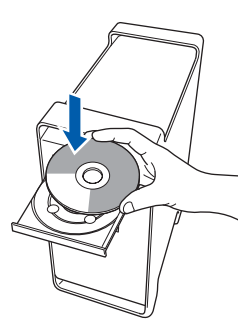

b Clique duas vezes no ícone **Start Here OSX (Começar aqui OSX)** para instalar.

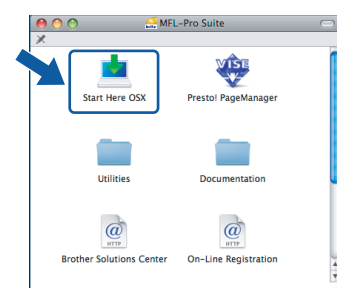

c Seleccione **Wireless Network Connection (Ligação a uma Rede Sem Fios)** e, em seguida, clique em **Next (Seguinte)**.

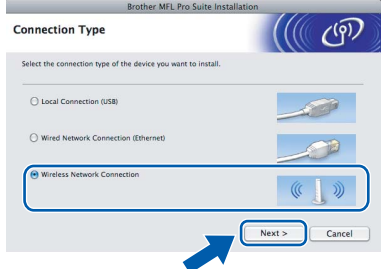

d Clique na caixa de verificação **Checked and confirmed (Verificado e confirmado)** e, em seguida, clique em **Next (Seguinte)**. Siga as instruções do ecrã.

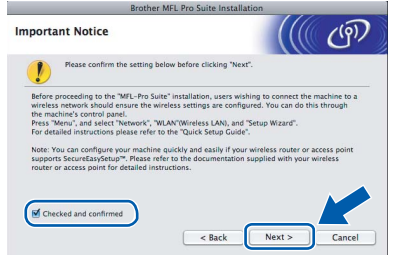

#### **Nota**

*Aguarde um pouco, serão necessários alguns segundos para que o software seja instalado. Após a instalação, clique em Restart (Reiniciar) para concluir a instalação do software.*

**e** O software da Brother procurará o dispositivo da Brother. Durante este período de tempo, aparecerá o seguinte ecrã.

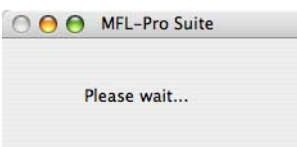

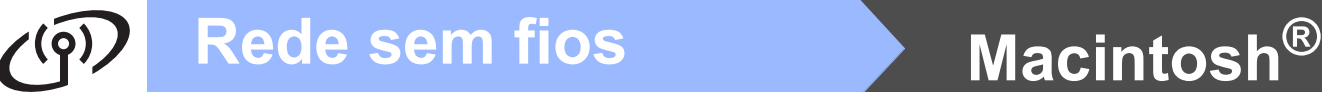

#### **Nota**

*• Se o aparelho estiver configurado para a sua rede, seleccione o aparelho a partir da lista e, em seguida, clique em OK. Esta janela não é apresentada se estiver* 

*apenas um aparelho ligado à rede, sendo este seleccionado automaticamente. Vá para* [f](#page-34-0)*.*

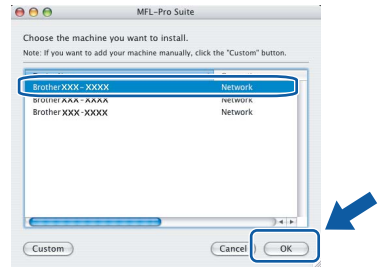

- *Se o seu aparelho não for detectado, avance para o passo* [12](#page-24-2) *na [página 25](#page-24-3) e configure novamente a ligação sem fios.*
- *Se estiver a utilizar WEP e o LCD mostrar "Ligada" sem que o aparelho tenha sido detectado, verifique se introduziu a chave WEP correctamente. A chave WEP é sensível a maiúsculas e minúsculas.*
- *Se aparecer este ecrã, clique em OK.*

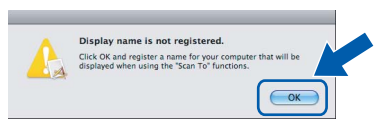

*Introduza um nome para o Macintosh® em Display Name (Nome mostrado) com um máximo de 15 caracteres e clique em OK. Vá para* [f](#page-34-0)*.*

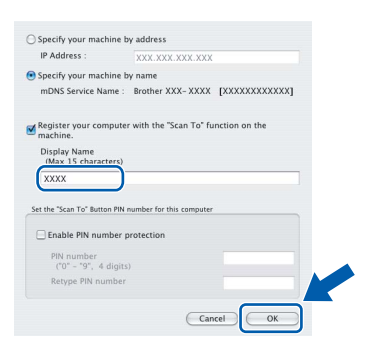

- *Se quiser utilizar a tecla Digitalizar do aparelho para digitalizar através da rede, tem de seleccionar a caixa Register your computer with the "Scan To" function on the machine. (Registe o seu computador com a função "Digitalizar para" da máquina.).*
- *O nome que introduzir irá aparecer no LCD do aparelho quando premir a tecla Digitalizar e seleccionar uma opção de digitalização. (Para obter mais informações, consulte Digitalização em Rede no Manual do Utilizador de Software incluído no CD-ROM.)*

<span id="page-34-0"></span>f Quando aparecer este ecrã, clique em **OK**.

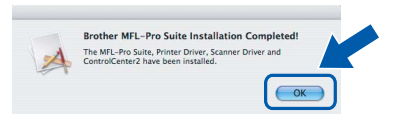

OK!

**Para o Mac OS® X 10.3.x ou superior, a instalação do MFL-Pro Suite está concluída. Avance para o passo** [16](#page-35-0) **na [página 36](#page-35-1).**

 $\alpha$  Os utilizadores de Mac OS® X 10.2.4 a 10.2.8 devem clicar em **Add (Adicionar)**.

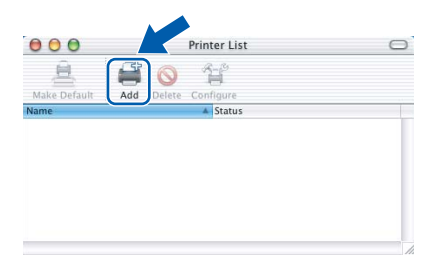

**h** Faça a selecção mostrada abaixo.

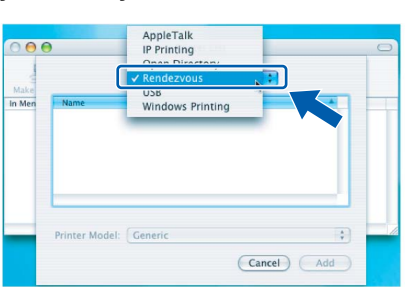

**i** Seleccione XXX-XXXX (em que XXX-XXXX é o nome do modelo que utiliza) e, em seguida, clique em **Add (Adicionar)**.

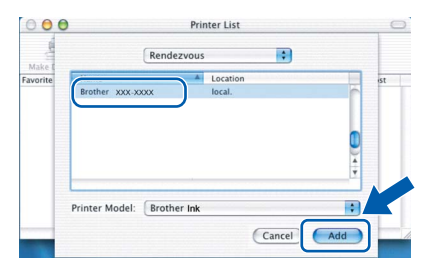

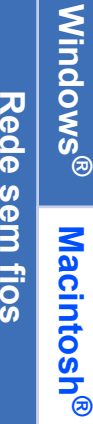

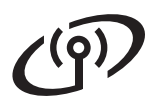

## **Rede sem fios B Macintosh**<sup>®</sup>

j Clique em **Print Center (Centro de Impressão)** e, em seguida, **Quit Print Center (Encerrar Centro de Impressão)**.

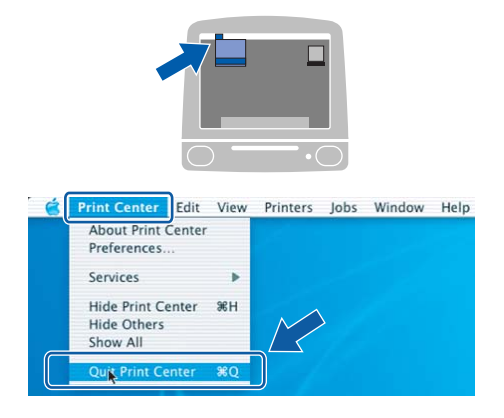

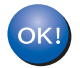

**A instalação do MFL-Pro Suite está concluída. Avance para o passo** [16](#page-35-0) **na [página 36](#page-35-1).**

# <span id="page-35-1"></span><span id="page-35-0"></span>**16 Instalar o Presto!® PageManager®**

Quando o Presto!® PageManager® é instalado, a funcionalidade OCR é adicionada ao Brother ControlCenter2. Com o Presto!<sup>®</sup> PageManager<sup>®</sup> pode facilmente digitalizar, partilhar e organizar

fotografias e documentos. a Clique duas vezes no ícone **Presto!** 

**PageManager** e siga as instruções no ecrã.

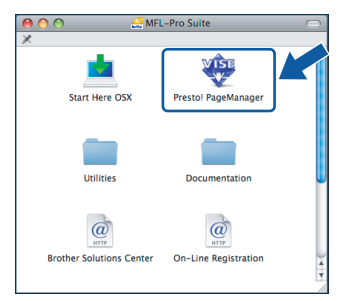

Quando este ecrã aparecer, os utilizadores de Mac OS® X 10.2.4 a 10.3.8

devem clicar em **Go (Ir)** para transferir o software a partir do website Brother Solutions Center.

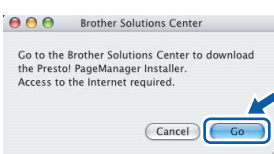

#### **17 Instalar o MFL-Pro Suite em computadores adicionais (se necessário)**

Se pretender utilizar o seu aparelho com vários computadores através da rede, instale o MFL-Pro Suite em cada um dos computadores. Avance para o passo [14](#page-33-1) na [página 34.](#page-33-1)

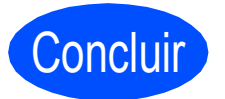

Concluir **A instalação fica assim concluída.**

## **Windows Instala Aplicativos Opcionais ®**

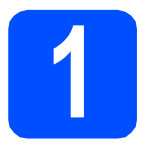

### <span id="page-36-0"></span>**1 Instalar o FaceFilter Studio suportado pela Reallusion, Inc**

O FaceFilter Studio é uma aplicação de fácil utilização para a impressão de fotografias sem margens. O FaceFilter Studio permite ainda editar dados fotográficos e acrescentar efeitos nas fotografias, como, por exemplo, a redução de olhos vermelhos ou o melhoramento dos tons de pele.

#### **IMPORTANTE**

- **O aparelho tem de estar LIGADO e ligado ao computador.**
- **O computador tem de estar ligado à Internet.**
- a Abra novamente o menu principal, ejectando e voltando a inserir o CD-ROM ou clicando duas vezes no programa **start.exe** a partir da pasta de raiz.
- **b** Aparece o menu principal do CD-ROM. Seleccione o idioma e clique em **Aplicações adicionais**.

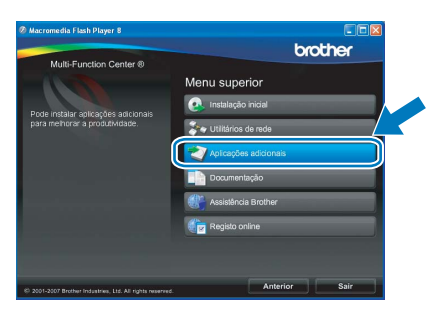

c Clique no botão **FaceFilter Studio** para instalar.

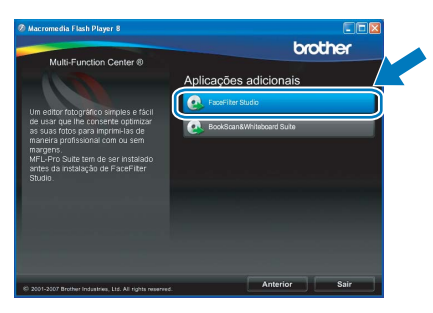

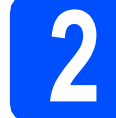

#### **2 Instalar o FaceFilter Studio Ajuda**

Para saber como utilizar o FaceFilter Studio, transfira e instale o FaceFilter Studio Ajuda.

- **a** Para executar o FaceFilter Studio, vá a **Iniciar**/**Todos os programas**/**Reallusion**/ **FaceFilter Studio** no seu computador.
- **b** Clique no botão **e situado no canto** superior direito do ecrã.
- c Clique em **Procurar actualizações** para entrar na página Web de actualizações da Reallusion.

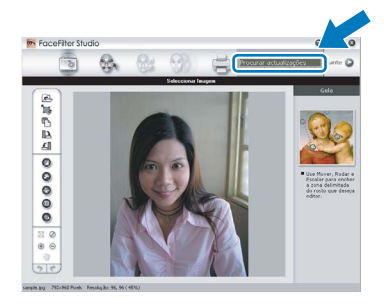

- d Clique no botão **Download (Transferir)** <sup>e</sup> seleccione uma pasta para guardar o ficheiro.
- e Feche o FaceFilter Studio antes de iniciar o programa de instalação do FaceFilter Studio Ajuda. Clique duas vezes no ficheiro transferido a partir da pasta que especificou e siga as instruções do ecrã para efectuar a instalação.

#### **Nota**

*Para visualizar o FaceFilter Studio Ajuda completo, seleccione Iniciar*/*Todos os programas*/*Reallusion*/*FaceFilter Studio*/ *FaceFilter Studio Ajuda no computador.*

### **Windows Instala Aplicativos Opcionais ®**

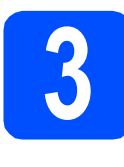

### **3 Instalar o Suite suportado pela BookScan&Whiteboard Reallusion, Inc**

Pode instalar o **BookScan&Whiteboard Suite**. O software **BookScan Enhancer** corrige automaticamente as imagens digitalizadas de livros. O software **Whiteboard Enhancer** limpa e melhora o texto e as imagens das fotografias de quadro. (É necessário ter acesso à Internet.)

#### **IMPORTANTE**

- **O aparelho tem de estar LIGADO e ligado ao computador.**
- **O computador tem de estar ligado à Internet.**
- a Abra novamente o menu principal, ejectando e voltando a inserir o CD-ROM ou clicando duas vezes no programa **start.exe** a partir da pasta de raiz.
- **b** Aparece o menu principal do CD-ROM. Seleccione o idioma e clique em **Aplicações adicionais**.

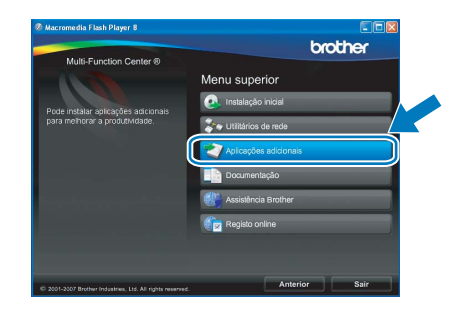

c Clique no botão **BookScan&Whiteboard Suite** para instalar.

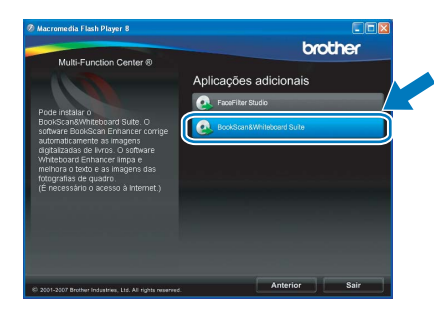

### **Para Utilizadores de Rede**

### **Utilitário BRAdmin Light (Para utilizadores de Windows®)**

O BRAdmin Light é um utilitário para a configuração inicial de dispositivos Brother ligados em rede. Também pode procurar produtos Brother na sua rede, verificar o estado e configurar as definições básicas de rede, como o endereço IP.

Para obter mais informações sobre o BRAdmin Light, consulte <http://solutions.brother.com/>.

#### **Nota**

*Se precisa de uma gestão de impressora mais avançada, utilize a versão do utilitário Brother BRAdmin Professional que está disponível para transferir em <http://solutions.brother.com/>.*

#### **Instalar o utilitário de configuração BRAdmin Light**

**a** Clique em Utilitários de rede no ecrã de menus.

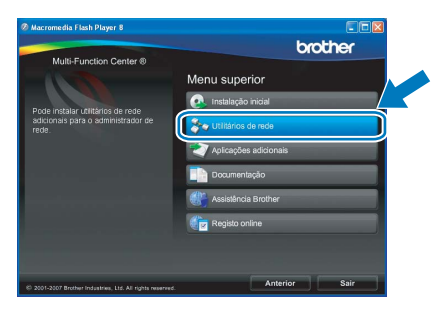

**b** Clique em **BRAdmin Light** e siga as instruções no ecrã.

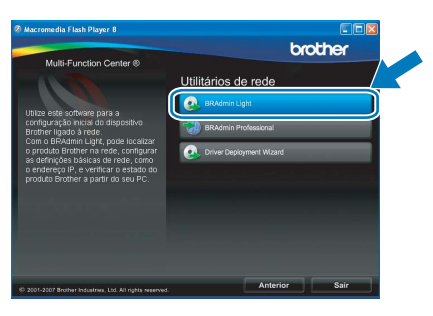

#### **Definir Endereço IP, Máscara de sub-rede e Gateway utilizando o BRAdmin Light**

#### **Nota**

*Se tiver um servidor DHCP/BOOTP/RARP na sua rede, não é necessário efectuar o seguinte procedimento. O aparelho obterá automaticamente o próprio endereço IP.*

**a** Inicie o BRAdmin Light. O BRAdmin vai procurar novos dispositivos automaticamente.

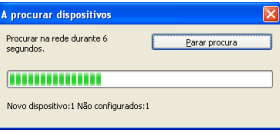

**b** Clique duas vezes no dispositivo que não está configurado.

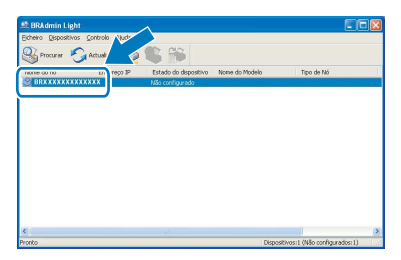

#### **Nota**

*A palavra-passe predefinida do aparelho é "access". Pode utilizar o BRAdmin Light para mudar a palavra-passe.*

c Seleccione **STATIC** para o **Método de arranque**. Introduza o **Endereço IP**, a **Máscara de sub-rede** e o **Gateway** e, em seguida, clique em **OK**.

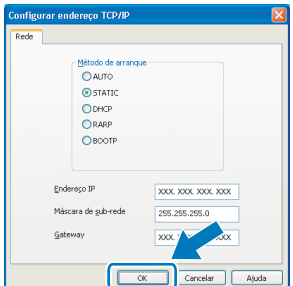

**d** A informação do endereço será guardada no aparelho.

### **Para Utilizadores de Rede**

### **Utilitário BRAdmin Light (Para utilizadores de Mac OS® X)**

O BRAdmin Light é um utilitário para a configuração inicial de dispositivos Brother ligados em rede. Também pode procurar produtos Brother na sua rede, verificar o estado e configurar as definições básicas de rede, como o endereço IP, a partir de um computador com Mac  $OS^{\circledR}$  X 10.2.4 ou superior.

O software BRAdmin Light será instalado automaticamente quando instalar o controlador da impressora. Se já instalou o controlador da impressora, não precisa de voltar a instalar o BRAdmin Light. Para obter mais informações sobre o BRAdmin Light, consulte [http://solutions.brother.com/.](http://solutions.brother.com/)

#### **Definir Endereço IP, Máscara de sub-rede e Gateway utilizando o BRAdmin Light**

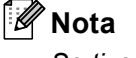

- *Se tiver um servidor DHCP/BOOTP/RARP na sua rede, não é necessário efectuar o seguinte procedimento. O aparelho obterá automaticamente o próprio endereço IP.*
- *Certifique-se de que está instalada a versão 1.4.1\_07 ou superior do software de cliente Java™ no computador.*
- *A palavra-passe predefinida do aparelho é "access". Pode utilizar o BRAdmin Light para mudar a palavra-passe.*
- a Clique duas vezes no ícone **Macintosh HD** situado no ambiente de trabalho.

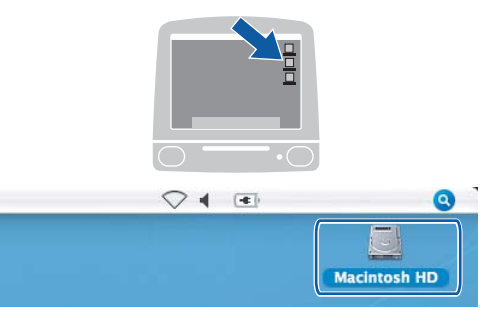

b Seleccione **Library (Biblioteca)**, **Printers (Impressoras)**, **Brother** e, por último, **Utilities (Utilitários)**.

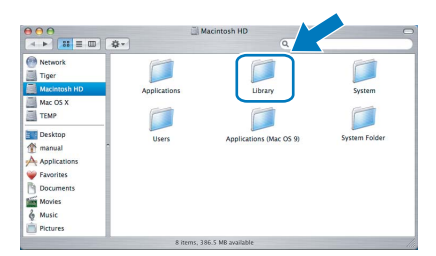

C Clique duas vezes no ficheiro **BRAdmin Light.jar** e execute o software. O BRAdmin Light irá procurar novos dispositivos automaticamente.

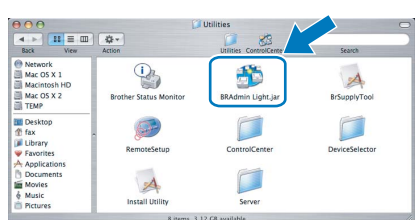

**d** Clique duas vezes no dispositivo que não está configurado.

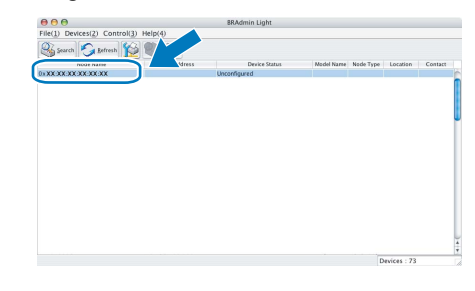

e Seleccione **STATIC** para o **Boot Method (Método de arranque)**. Introduza o **IP Address (Endereço IP)**, a **Subnet Mask (Máscara de sub-rede)** e o **Gateway** e, em seguida, clique em **OK**.

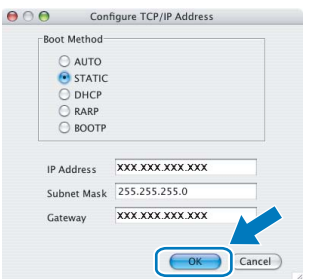

fica de informação do endereço será guardada no aparelho.

#### <span id="page-40-1"></span>**Repor as definições de rede nas predefinições de fábrica**

Para repor todas as definições de rede do servidor interno de Impressão/Digitalização na predefinição de fábrica, siga as instruções abaixo.

- a Certifique-se de que o aparelho não está a funcionar e, em seguida, desligue todos os cabos do aparelho (excepto o cabo de alimentação).
- **b** Prima MENU.
- **C** Prima  $\triangle$  ou  $\nabla$  para visualizar Rede e prima Rede.

 $\overline{\mathbf{C}}$  Prima  $\blacktriangle$  ou  $\overline{\mathbf{v}}$  para visualizar Repo. Predefi.

- e Prima Sim.
- Pressione Sim durante 2 segundos para confirmar.
- **g** O aparelho será reiniciado; volte a ligar os cabos quando a reinicialização terminar.

#### <span id="page-40-0"></span>**Introduzir texto para definições sem fios**

Ao definir determinadas selecções de menu, poderá necessitar de introduzir texto na máquina. Prima Al<sup>o</sup> para seleccionar números, caracteres normais ou caracteres especiais. São atribuídas até quatro letras a cada botão no ecrã táctil.

Pressionando o botão correcto repetidamente, pode aceder ao carácter que pretende.

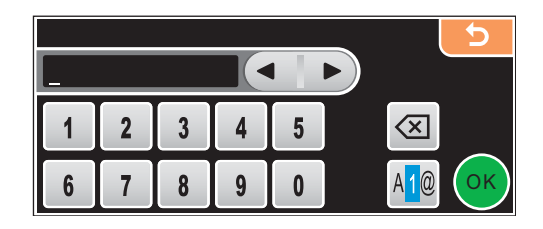

#### **Introduzir espaços**

Para introduzir um espaço, prima **Mo** para escolher caracteres especiais e, em seguida, prima o botão de espaço  $\lfloor 2 \rfloor$  ou  $\lfloor 2 \rfloor$ 

#### **Nota**

*Os caracteres disponíveis podem variar de acordo com o país.*

#### **Efectuar correcções**

Se tiver introduzido uma letra incorrecta e quiser alterá-la, use as setas para deslocar o cursor para debaixo do carácter incorrecto. Em seguida, prima  $\boxed{\infty}$ . Reintroduza o carácter correcto. Também pode introduzir letras deslocando o cursor e inserindo um carácter.

#### **Repetir letras**

Se tiver de introduzir uma letra que esteja no mesmo botão que a letra anterior, prima  $\blacktriangleright$  para deslocar o cursor para a direita antes de premir novamente o botão.

### **Consumíveis de substituição**

Quando for necessário substituir os cartuchos de tinta, surgirá uma mensagem de erro no LCD. Para obter mais informações sobre os cartuchos de tinta para o seu aparelho, consulte<http://www.brother.com/original/> ou contacte o seu revendedor local da Brother.

#### **Cartucho de tinta**

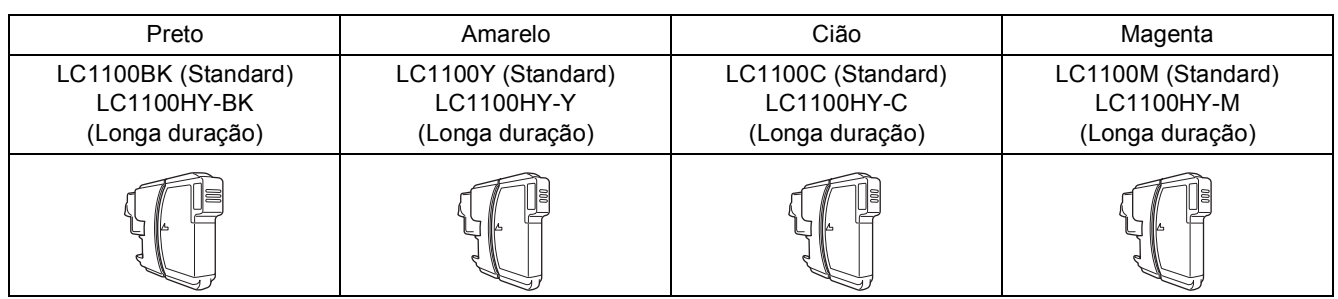

#### **O que é a Innobella™?**

Innobella™ é uma gama de consumíveis originais oferecida pela Brother. O nome "Innobella™" deriva das palavras "Inovação" e "Bella" e simboliza uma tecnologia "inovadora" que proporciona resultados de impressão "belos" e "duradouros".

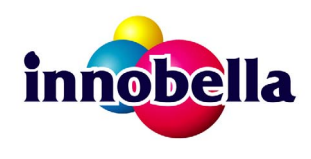

#### **Marcas registadas**

O logótipo da Brother é uma marca registada da Brother Industries, Ltd.

Brother é uma marca registada da Brother Industries, Ltd.

Multi-Function Link é uma marca registada da Brother International Corporation.

Windows Vista é uma marca registada ou uma marca comercial da Microsoft Corporation nos Estados Unidos e noutros países.

Microsoft, Windows e Windows Server são marcas registadas da Microsoft Corporation nos Estados Unidos e/ou noutros países. Macintosh e TrueType são marcas registadas da Apple Inc.

Nuance, o logótipo Nuance, PaperPort e ScanSoft são marcas comerciais ou marcas registadas da Nuance Communications, Inc. ou das suas filiais nos Estados Unidos e/ou noutros países.

Presto! PageManager é uma marca registada da NewSoft Technology Corporation.

PictBridge é uma marca comercial.

FaceFilter Studio é uma marca comercial da Reallusion, Inc.

BROADCOM, SecureEasySetup e o logótipo SecureEasySetup são marcas comerciais ou marcas registadas da Broadcom Corporation nos E.U.A. e/ou noutros países.

AOSS é uma marca comercial da Buffalo Inc.

Wi-Fi, WPA e WPA2 são marcas registadas e Wi-Fi Protected Setup é uma marca comercial da Wi-Fi Alliance.

Cada empresa cujo software é mencionado neste manual possui um Contrato de Licença de Software específico abrangendo os seus programas.

#### **Todas as outras marcas e nomes de produtos mencionados no manual são marcas ou marcas registadas das respectivas empresas.**

#### **Compilação e Publicação**

Sob supervisão da Brother Industries, Ltd., este manual foi compilado e publicado com as informações mais recentes sobre descrições e especificações do produto.

O conteúdo deste manual e as especificações deste produto estão sujeitos a alteração sem aviso prévio.

A Brother reserva-se o direito de, sem aviso prévio, efectuar alterações nas especificações e materiais aqui contidos e não é responsável por quaisquer danos (incluindo consequenciais) causados pela utilização dos materiais apresentados, incluindo, mas não se limitando a, erros tipográficos e outros relacionados com esta publicação.

#### **Direitos de autor e licença**

©2008 Brother Industries, Ltd. Este produto inclui software desenvolvido pelos seguintes fornecedores: ©1983-1998 PACIFIC SOFTWORKS, INC. Este produto inclui o software "KASAGO TCP/IP" desenvolvido pela ELMIC WESCOM, Inc. ©2007 Devicescape Software, Inc.

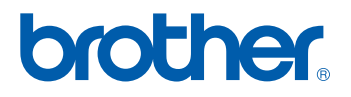